# **PCI-1752/54/56 Quick Start**

# **Unpacking**

The PCI-1752/54/56 package should contain the following items:

- **PCI-1752/54/56 card**
- **Companion CD-ROM disc**
- **User's Manual**
- **Quick Start**

### **Driver Installation**

- **Step 1**: Insert the companion disc into your CD-ROM drive.
- **Step 2**: The *Setup Program* will be launched automatically, and you'll see the following *Setup Screen*.

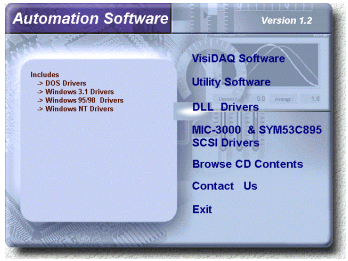

Select the *DLL Drivers* installation option. (If *autoplay* is not enabled, please use *Windows Explorer* or *Windows Run* command to execute *setup.exe* on CD-ROM).

- **Step 3**: Select the **Windows 95/98** or **Windows NT** option according to your operating system.
- **Step 4**: Follow the installation instructions step by step to complete your DLL driver setup.

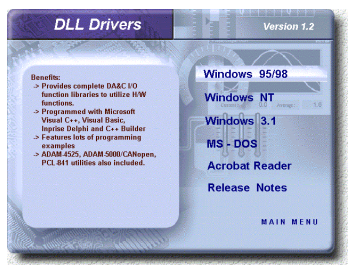

#### **Hardware Installation**

- **Step 1**: Turn off your computer and unplug the power cord and cables
- **Step 2**: Remove the cover of your computer
- **Step 3**: Remove the slot cover on the back panel of your computer
- **Step 4**: Touch the metal part of your computer chassis to discharge static electricity on your body
- **Step 5**: Adjust DIP switch SW1 on board ti set the card's board ID.
- **Step 6**: Insert the PCI-1752/54/56 card into a PCI slot. Hold the card only by its edges and carefully align it with the slot, then insert the card firmly into place. Use of excessive force must be avoided otherwise the card might be damaged.
- **Step 7**: Fasten the bracket of the PCI card on the back panel rail of the computer with screws
- **Step 8**: Connect appropriate accessories (100 pin cable, wiring terminals, etc., if necessary) to the PCI card.
- **Step 9**: Replace the cover of your computer chassis. Re-connect the cables you removed in step 2.
- **Step10**:Plug in the power cord and turn on the computer

# **Verifying your Installation**

- Access the *Device Manager* through the *Control Panel/System/Device Manager*. On the *Device Manager* tab of the *System Property* sheet, you can see the *Device Name* of the PCI-1752/54/56 listed on it.

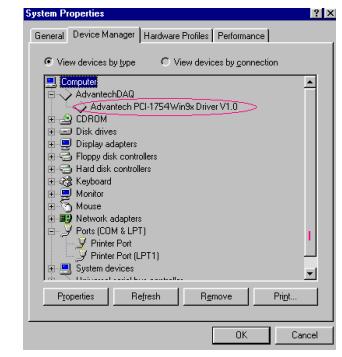

### **Device Installation**

**Step 1**: Run the *Device Installation* program (by accessing *Start/Programs/ Advantech Driver for 95 and 98 (or for NT)/Device Installation)*.

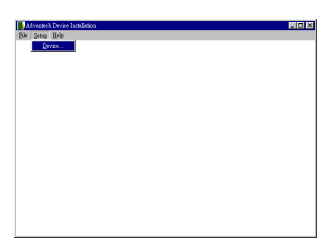

**Step 2**: On the *Device Installation* program window, select the *Setup* menu item on the menu bar, and click the *Device* command to bring up the *I/O Device Installation* dialog box as below:

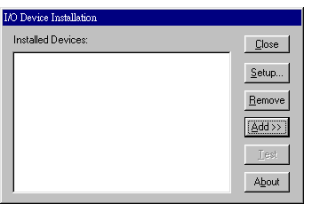

**Step 3**: Click the *Add>>* button and the *List of Devices* box appears below the original *Installed Devices* box on the dialog box.

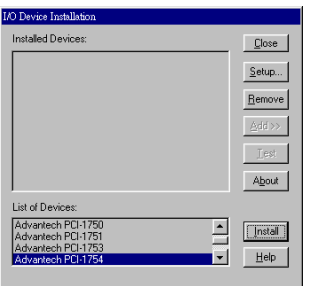

**Step 4**: Scroll down the *List of Devices* box to find the device that you wish to configure, then click the *Install* button to bring up the *Device Found(s)* dialog box as shown below:

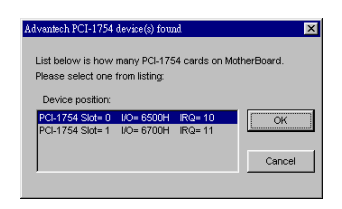

- **Step 5**: After selecting a device and click *OK*, the *Device Setting* dialog box will pop up. You can configure various settings for the selected device.
- **Step 6**: After you have finished configuring of the device, click  $\overrightarrow{OK}$  and the device will appear in the *Installed Devices* box as seen below:

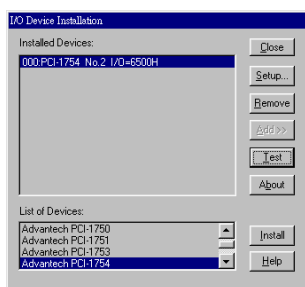

**Step 7:** After your card is properly installed and configured, you can click the *Test* button to test your hardware.

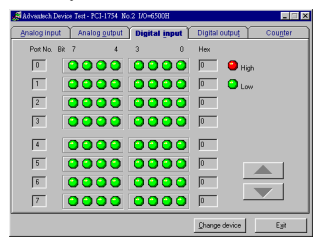

**Step 8**: You can test your hardware by using the testing utility we supplied. For more detailed information, please refer to Chapter 2 of the User's Manual .

# **Copyright**

This documentation and the software included with this product are copyrighted 2000 by Advantech Co., Ltd. All rights are reserved. Advantech Co., Ltd. reserves the right to make improvements in the products described in this manual at any time without notice.

No part of this manual may be reproduced, copied, translated or transmitted in any form or by any means without the prior written permission of Advantech Co., Ltd. Information provided in this manual is intended to be accurate and reliable. However, Advantech Co., Ltd. assumes no responsibility for its use, nor for any infringements of the rights of third parties which may result from its use.

# **Acknowledgments**

PC-LabCard is a trademark of Advantech Co., Ltd. IBM and PC are trademarks of International Business Machines Corporation. MS-DOS, Windows®, Microsoft® Visual C++ and Visual BASIC are trademarks of Microsoft® Corporation. Intel® and Pentium® are trademarks of Intel Corporation. Delphi and C++Builder are trademarks of Inprise Corporation.

# **CE notification**

The PCI-1752/1754/1756, developed by ADVANTECH CO., LTD., has passed the CE test for environmental specifications when shielded cables are used for external wiring. We recommend the use of shielded cables. This kind of cable is available from Advantech.

Please contact your local supplier for ordering information.

Part No. 2003175400 1st Edition Printed in Taiwan April 2000

# **Contents**

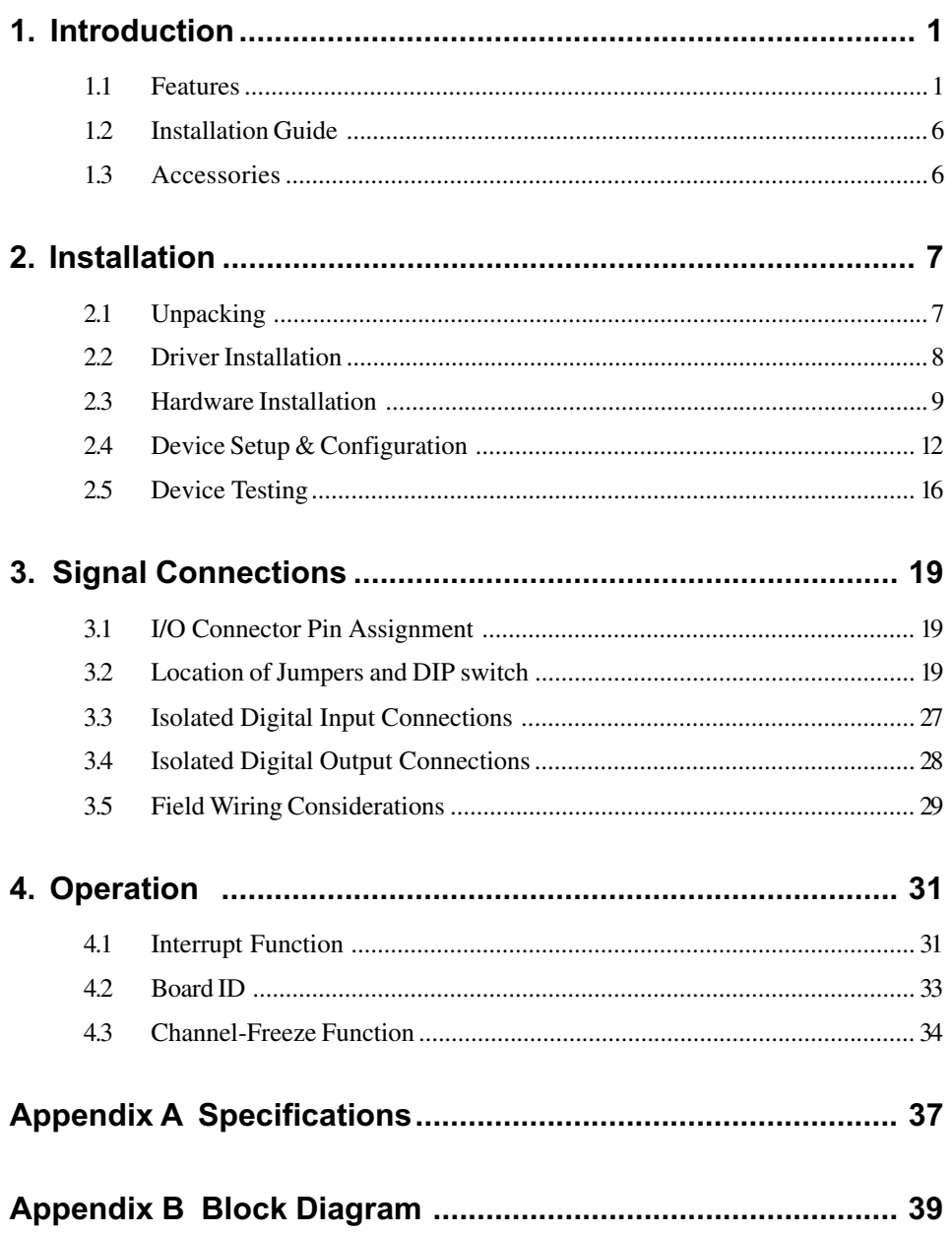

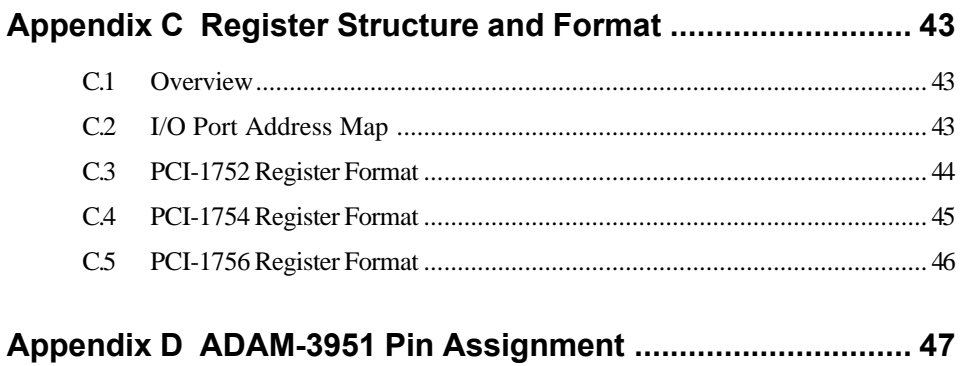

# Figures

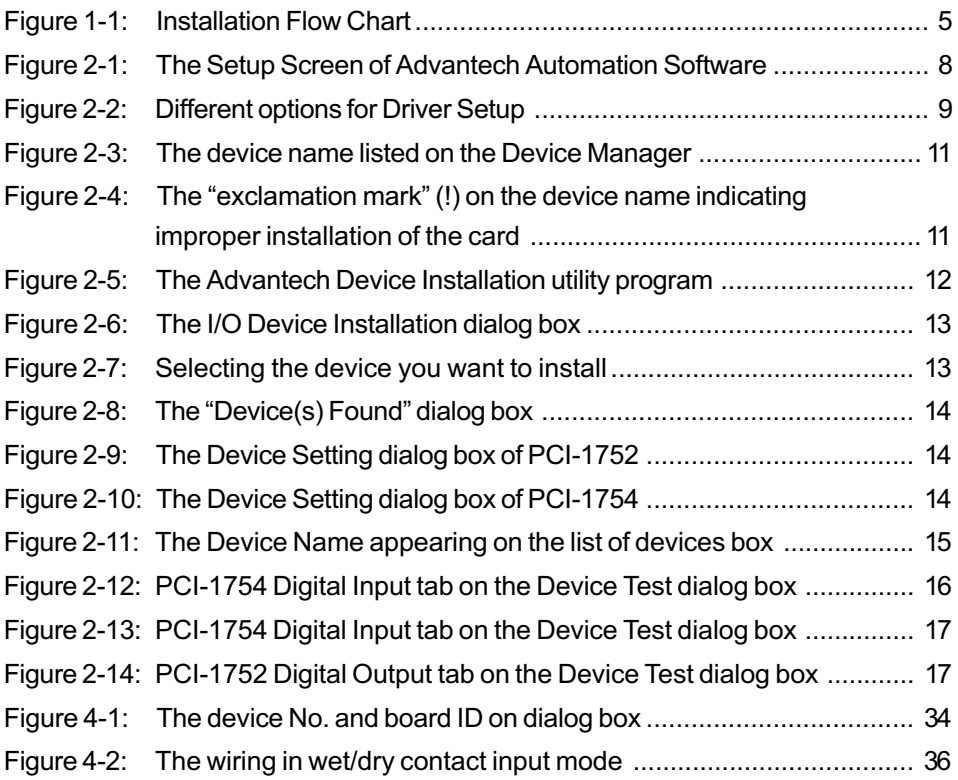

# **Tables**

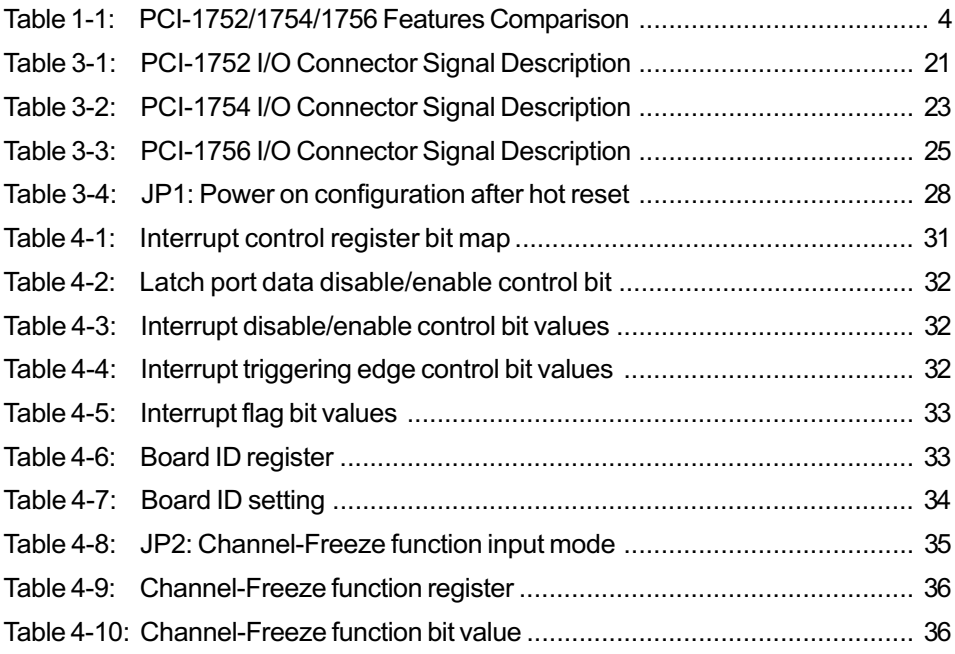

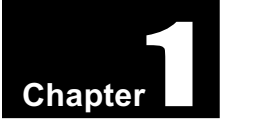

# 1. Introduction

Thank you for buying the Advantech PCI-1752/1754/1756 DAS card. The Advantech PCI-1752/1754/1756 DAS card is a powerful data acquisition (DAS) card for the PCI bus. It features a unique circuit design and complete functions for data acquisition and control. PCI-1752/1754/1756 DAS card provides specific functions for different user requirements:

#### **PCI-1752 64-channel Isolated Digital Output card**

#### **PCI-1754 64-channel Isolated Digital Input Card**

## **PCI-1756 32/32-channel Isolated Digital I/O DAS card**

The following sections of this chapter will provide further information about features of the DAS cards, a Quick Start for installation, together with some brief information on software and accessories for the PCI-1752/1754/1756 DAS card.

# 1.1 Features

The Advantech PCI-1752/1754/1756 DAS card provides users with the most requested measurement and control functions as seen below:

# PCI-1752 DAS card

- $\Box$  64 isolated digital output channels
- $\Box$  High-voltage isolation on output channels (2,500 V<sub>DC</sub>)
- $\Box$  Wide output range (5 ~ 40 V<sub>DC</sub>)
- $\Box$  High-sink current for isolated output channels (200 mA max./ channel)
- □ Board ID
- □ Output status read-back
- □ Digital output value retained after hot system reset
- *Channel-Freeze* function
- □ Output status read-back
- $\Box$  Provides convenient wiring terminal module with LED indicators for DIN-rail mounting
- $\Box$  High-density 100-pin SCSI connector

# PCI-1754 DAS card

- $\Box$  64 isolated digital input channels
- $\Box$  High-voltage isolation for input channels (2,500 V<sub>DC</sub>)
- $\Box$  Wide input range (10 ~ 50 V<sub>DC</sub>)
- $\Box$  High ESD protection (2,000 V<sub>DC</sub>)
- $\Box$  High over-voltage protection (70 V<sub>DC</sub>)
- □ Board ID
- $\Box$  Interrupt handling capability
- $\Box$  Provides convenient wiring terminal module with LED indicators for DIN-rail mounting
- $\Box$  High-density 100-pin SCSI connector

#### PCI-1756 DAS card

- $\Box$  32/32 isolated digital input/output channels
- $\Box$  High-voltage isolation for input/output channels (2,500 V<sub>DC</sub>)
- $\Box$  Wide input range (10 ~ 50 V<sub>DC</sub>)
- $\Box$  Wide output range (5 ~ 40 V<sub>DC</sub>)
- $\Box$  High-sink current on isolated output channels (200 mA max./ channel)
- $\Box$  High over-voltage protection (70 V<sub>DC</sub>) for input channels
- $\Box$  High ESD protection (2,000 V<sub>DC</sub>) for input channels
- □ Board ID
- $\Box$  Output status read-back for output channels
- $\Box$  Digital output value retained after hot system reset
- *Channel-Freeze* function for output channels
- $\Box$  Interrupt handling capability
- $\Box$  Provides convenient wiring terminal module with LED indicators for DIN-rail mounting
- $\Box$  High-density 100-pin SCSI connector

The Advantech PCI-1752/1754/1756 DAS card offers the following main features:

#### Robust Protection (PCI-1752/1754/1756)

The PCI-1752/1754/1756 features a robust isolation protection for applications in industrial, lab and machinery automation. The PCI-1752/ 1754/1756 can durably withstand a voltage up to  $2,500$  V<sub>pc</sub>, preventing your host system from any incidental harms. The PCI-1754/1756, if connected to an external input source with surge-protection, can offer

up to a maximum of 2,000  $V_{DC}$  ESD (Electrostatic Discharge) protection for input channels. Even with an input voltage rising up to 70  $V_{\text{DC}}$ , the input channels of PCI-1754/1756 can still manage to work properly albeit only for a short period of time.

#### Wide Input/Output Range (PCI-1752/1754/1756)

The PCI-1754/1756 has a wide range of input voltage from 10 to 50  $V_{\text{nc}}$ , and it is suitable for most industrial applications with 12  $V_{DC}$ , 24  $V_{DC}$ and 48  $V_{\text{DC}}$  input voltage. The PCI-1752/1756 also features a wide output voltage range from 5 to 40  $V_{\text{pc}}$ , suitable for most industrial applications with 12  $V_{DC}$  / 24  $V_{DC}$  output voltage. In the mean time, we are also ready to serve your special needs for specific input/output voltage range. Do not hesitate to ask us about tailoring our standard products to meet your specifications. All these merits make PCI-1752/ 1754/1756 the best choice for industrial applications.

#### Board ID Setting (PCI-1752/1754/1756)

The PCI-1752/1754/1756 has a built-in DIP switch that helps define each card's ID when multiple cards have been installed on the same PC chassis. The board ID setting function is very useful when users build their system with multiple PCI-1752/1754/1756 cards. With correct Board ID settings, you can easily identify and access each card during hardware configuration and software programming.

#### Channel-Freeze Function (PCI-1752/1756)

The PCI-1752/1756 provides *Channel-Freeze* function, which can be enabled either in dry contact or wet contact mode (selectable by the on-board jumper). When the *Channel-Freeze* function is enabled, the last status of each digital output channel will be safely kept for emergency use. Moreover, you can enable this function through software as it is useful in software simulation and testing program.

#### Reset Protection (PCI-1752/1756)

When the system has undergone a hot reset (i.e. without turning off the system power), the PCI-1752/1756 can either retain outputs values of each channel, or return to its default configuration as open status, depending on its on-board jumper setting. This function protects the system from wrong operations during unexpected system resets.

#### PCI-1752/1754/1756 Features Comparison

| PCI-Bus Isolated Digital I/O Card                       | <b>PCI-1752</b> | <b>PCI-1754</b> | <b>PCI-1756</b> |
|---------------------------------------------------------|-----------------|-----------------|-----------------|
| <b>64 IDO Channels</b>                                  | ✓               |                 |                 |
| <b>64 IDI Channels</b>                                  |                 | ✓               |                 |
| 32 IDI/32 IDO Channels                                  |                 |                 | J               |
| <b>Board ID</b>                                         | ✓               | ℐ               |                 |
| 2,500 $\rm V_{\rm\scriptscriptstyle DC}$ Isolation      | ✓               |                 |                 |
| Wide Input Range $10 \sim 50 V_{\text{DC}}$             |                 |                 |                 |
| Wide Output Range $5 \sim 40 V_{\text{pc}}$             | ✓               |                 |                 |
| Keep last status after hot reset                        | ✓               |                 | ✓               |
| High-Sink Current (200 mA/Ch) on IDO<br><b>Channels</b> | ✓               |                 | ✓               |
| <b>High Over-Voltage Protection</b>                     |                 | ✓               | J               |
| $2,000$ V <sub>DC</sub> ESD Protection                  |                 |                 |                 |
| <b>Output Status Readback</b>                           | ✓               |                 |                 |
| <b>Channel-Freeze Function</b>                          | ✓               |                 |                 |
| <b>Interrupt Handling</b>                               |                 | ℐ               |                 |
| Wiring Terminal Module with LEDs                        | ✓               | ✓               |                 |
| 100-pin SCSI-II Connector                               | ✓               |                 |                 |

*Table 1-1 PCI-1752/1754/1756 Features Comparison*

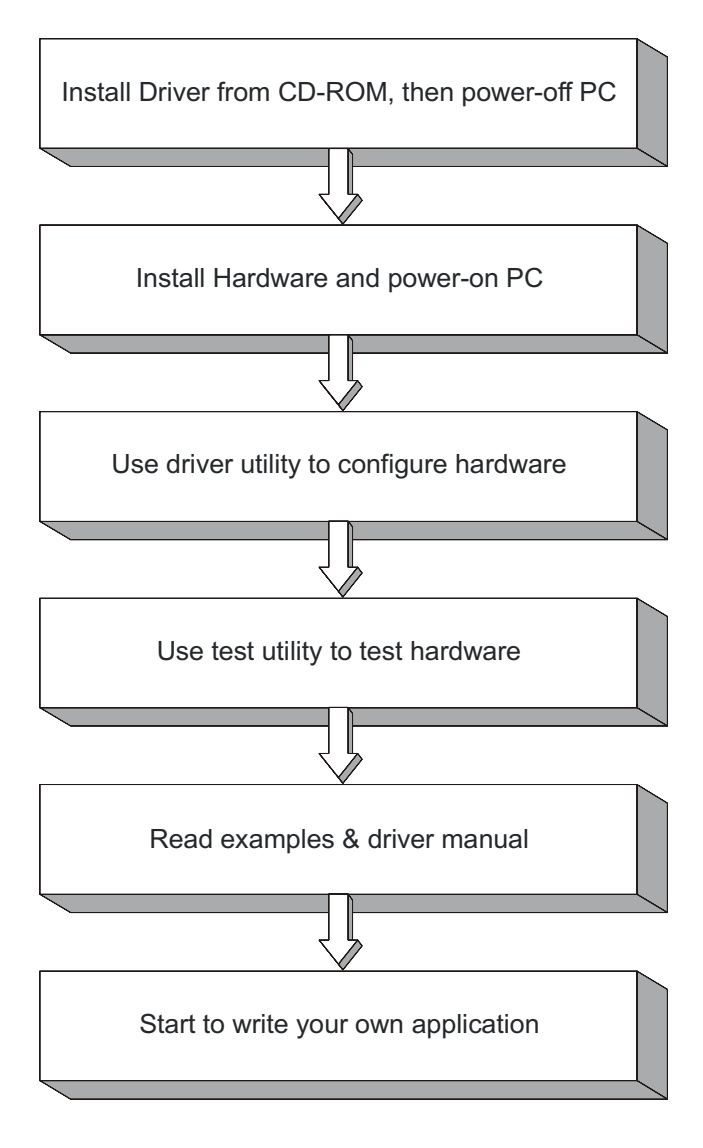

Fig. 1-1 Installation Flow Chart

# 1.2 Installation Guide

Before you install your PCI-1752/1754/1756 card, please make sure you have the following necessary components:

#### **PCI-1752/1754/1756 isolated digital I/O card**

#### **PCI-1752/1754/1756 User's Manual**

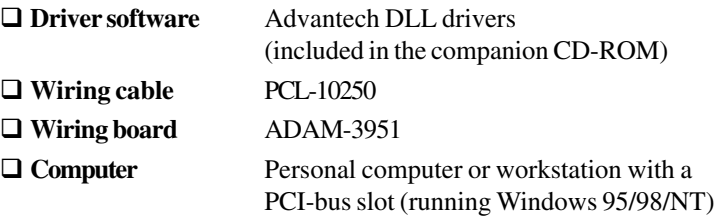

After you get the necessary components and maybe some accessories for enhanced operation for your DAS card, you can then begin the Installation procedures. Figure 1-1 on the next page provides a concise flow chart to give users a broad picture of the software and hardware installation procedures:

## 1.3 Accessories

Advantech offers a complete set of accessory products to support the PCI-1752/1754/1756 cards. These accessories include:

#### **Wiring Cable**

**PCL-10250** The PCL-10250 shielded cable is specially designed for PCI-1752/1754/1756 card to provide high resistance to noise. To achieve a better signal quality, the signal wires are twisted in such a way as to form a "twisted-pair cable", reducing crosstalk and noise from other signal sources.

#### **Wiring Boards**

 **ADAM-3951** The ADAM-3951 is a 50-pin SCSI wiring terminal module with LED indicators for DIN-rail mounting. This terminal module can be readily connected to the Advantech PC-Lab cards and allow easy yet reliable access to individual pin connections for the PCI-1752/1754/1756 card.

# 2. Installation

This chapter gives users a package item checklist, proper instructions about unpacking and step-by-step procedures for both driver and card installation.

# 2.1 Unpacking

After receiving your PCI-1752/1754/1756 package, please inspect its contents first. The package should contain the following items: ■ PCI-1752/1754/1756 card

Companion CD-ROM (DLL driver included)

User's Manual

**Ø** Ouick Start

The PCI-1752/1754/1756 card harbors certain electronic components that are vulnerable to *electrostatic discharge* (ESD). ESD could easily damage the integrated circuits and certain components if preventive measures are not carefully paid attention to. *Before removing the card from the antistatic plastic bag, you should take following precautions to ward off possible ESD damage:*

- Touch the metal part of your computer chassis with your hand to discharge static electricity accumulated on your body. Or one can also use a grounding strap.
- Touch the antistatic bag to a metal part of your computer chassis before opening the bag.
- Take hold of the card only by the metal bracket when removing it out of the bag.

#### *After taking out the card, first you should:*

 Inspect the card for any possible signs of external damage (loose or damaged components, etc.). If the card is visibly damaged, please notify our service department or our local sales representative immediately. Avoid installing a damaged card into your system.

#### *Also pay extra caution to the following aspects to ensure proper installation:*

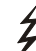

Avoid physical contact with materials that could hold static electricity such as plastic, vinyl and Styrofoam.

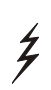

Whenever you handle the card, grasp it only by its edges. DO NOT TOUCH the exposed metal pins of the connector or the electronic components.

**Note:**

✎ Keep the antistatic bag for future use. You might need the original bag to store the card if you have to remove the card from PC or transport it elsewhere.

# 2.2 Driver Installation

**We recommend you to install the driver before you install the PCI-1752/1754/1756 card into your system, since this will guarantee a smooth installation process.**

The 32-bit DLL driver Setup program for the PCI-1752/1754/1756 card is included on the companion CD-ROM that is shipped with your DAS card package. Please follow the steps below to install the driver software:

**Step 1:** Insert the companion CD-ROM into your CD-ROM drive.

**Step 2:** The Setup program will be launched automatically if you have the autoplay function enabled on your system. When the Setup Program is launched, you'll see the following Setup Screen.

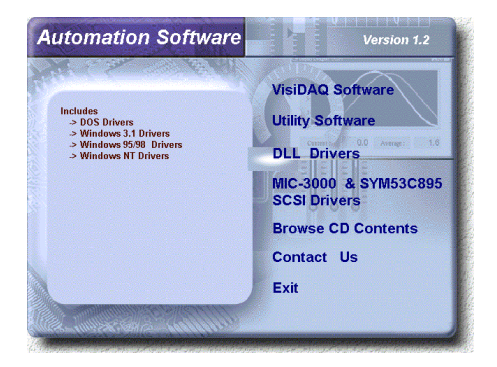

*Fig. 2-1 The Setup Screen of Advantech Automation Software*

#### **Note:**

✎ If the autoplay function is not enabled on your computer, use Windows Explorer or Windows *Run* command to execute SETUP.EXE on the companion CD-ROM.

- **Step 3:** Select the *DLL Drivers* option.
- **Step 4:** Select the *Windows 95/98* or *Windows NT* option according to your operating system. Just follow the installation instructions step by step to complete your DLL driver setup.

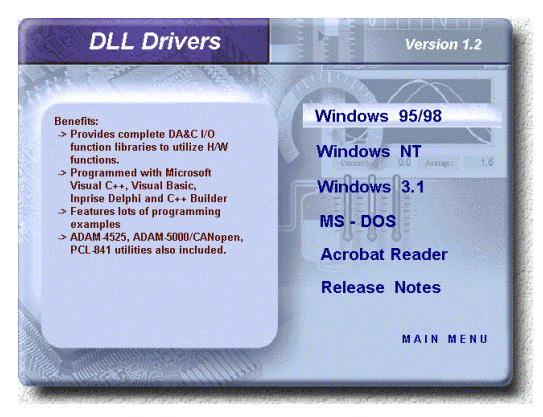

#### *Fig. 2-2 Different options for Driver Setup*

For further information on driver-related issues, an online version of *DLL Drivers Manual* is available by accessing the following path:

*Start/Programs/Advantech Driver for 95 and 98 (or for NT)/Driver Manual*

# 2.3 Hardware Installation

#### **Note:**

✎ Make sure you have installed the driver first before you install the card (please refer to *Section 2.2 Driver Installation*)

After the DLL driver installation is completed, you can now go on to install the PCI-1752/54/56 card in any PCI slot on your computer. But it is suggested that you should refer to the computer user manual or related documentations if you have any doubt. Please follow the steps below to install the card on your system.

**Step 1:** Turn off your computer and unplug the power cord and cables.

TURN OFF your computer before installing or removing any components on the computer.

**Step 2:** Remove the cover of your computer.

- **Step 3:** Remove the slot cover on the back panel of your computer.
- **Step 4**: Touch the metal part on the surface of your computer to neutralize the static electricity that might be on your body.
- **Step 5**: Adjust DIP switch SW1 on board to set the card's board ID.
- **Step 6**: Insert the PCI-1752/54/56 card into a PCI slot. Hold the card only by its edges and carefully align it with the slot. Insert the card firmly into place. Use of excessive force must be avoided, otherwise the card might be damaged.
- **Step 7**: Fasten the bracket of the PCI card on the back panel rail of the computer with screws.
- **Step 8**: Connect appropriate accessories (100-pin cable, wiring terminals, etc. if necessary) to the PCI card.
- **Step 9**: Replace the cover of your computer chassis. Re-connect the cables you removed in step 2.
- **Step10**: Plug in the power cord and turn on the computer .

#### **Note:**

✎ In case you installed the card without installing the DLL driver first, Windows 95/98 will recognize your card as an "unknown device" after reboot, and will prompt you to provide necessary driver. You should ignore the prompting messages (just click the *Cancel* button) and set up the driver according to the steps described in *Section 2.2 Driver Installation*.

After the PCI-1752/1754/1756 card is installed, you can verify whether it is properly installed on your system in the *Device Manager*:

- 1. Access the *Device Manager* through *Control Panel/System/Device Manager*.
- 2. The *device name* of the PCI-1752/1754/1756 should be listed on the *Device Manager* tab on the System *Property* Page.

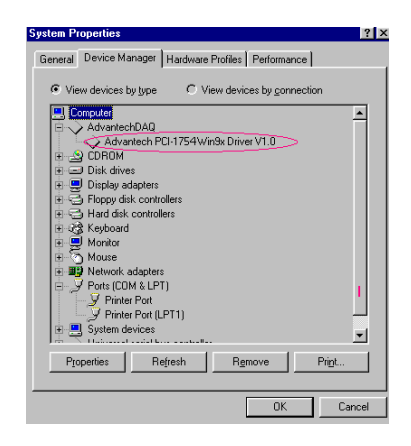

*Fig. 2-3 The device name listed on the Device Manager*

#### **Note:**

✎ If your card is properly installed, you should see the *device name* of your card listed on the *Device Manager* tab. **If you do see your device name listed on it but marked with an exclamation sign "!" (Fig. 2-4), it means your card has not been correctly installed.** In this case, remove the card device from the *Device Manager* by selecting its device name and press the *Remove* button. Then go through the driver installation process again.

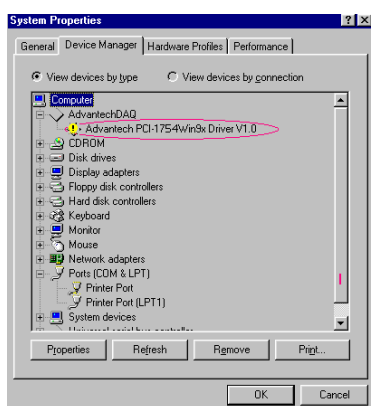

*Fig. 2-4 The "exclamation mark" (!) on the device name indicating improper installation of the card*

www.advantech.com

After your card is properly installed on your system, you can now configure your device using the *Device Installation* Program that has itself already been installed on your system during driver setup. A complete device installation procedure should include *device setup*, *configuration* and *testing*. The following sections will guide you through the Setup, Configuration and Testing of your device.

## 2.4 Device Setup & Configuration

The *Device Installation* program is a utility that allows you to set up, configure and test your device, and later stores your settings on the system registry. These settings will be used when you call the APIs of Advantech 32-bit DLL drivers.

#### **Setting Up the Device**

**Step 1:** To install the I/O device for your card, you must first run the *Device Installation* program (by accessing *Start/Programs/ Advantech Driver for 95 and 98 (***or** *for NT)/Device Installation*).

| Eile Setop Help | Advanted Device Installation |  |  | EIEIX |
|-----------------|------------------------------|--|--|-------|
|                 | Device                       |  |  |       |
|                 |                              |  |  |       |
|                 |                              |  |  |       |
|                 |                              |  |  |       |
|                 |                              |  |  |       |
|                 |                              |  |  |       |
|                 |                              |  |  |       |
|                 |                              |  |  |       |
|                 |                              |  |  |       |
|                 |                              |  |  |       |
|                 |                              |  |  |       |
|                 |                              |  |  |       |
|                 |                              |  |  |       |
|                 |                              |  |  |       |
|                 |                              |  |  |       |
|                 |                              |  |  |       |
|                 |                              |  |  |       |

 *Fig. 2-5 The Advantech Device Installation utility program*

**Step 2:** On the *Device Installation* program window, select the *Setup* menu item on the menu bar, and click the *Device* command (Fig. 2-5) to bring up the *I/O Device Installation* dialog box (Fig. 2- 6). You can then view the device(s) already installed on your system (if any) on the *Installed Devices* list box. Since you haven't installed any device yet, you might see a blank list such as below (Fig. 2-6).

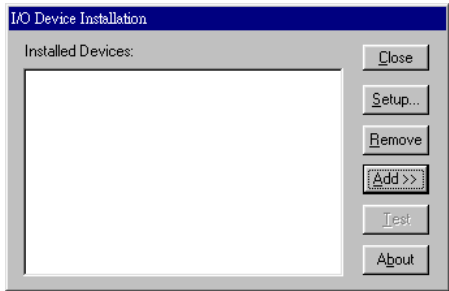

*Fig. 2-6 The I/O Device Installation dialog box*

**Step 3:** Click the *Add>>* button and a *List of Devices* box will appear right below the original *Installed Devices* box (Fig. 2-7).

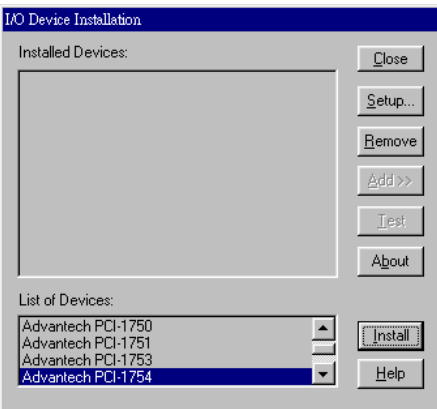

*Fig. 2-7 Selecting the device you want to install*

**Step 4:** Scroll down the *List of Devices* box to find the device that you wish to install, then click the *Install* button to evoke the *Device(s) Found* dialog box such as one shown in Fig. 2-8. The *Device(s) Found* dialog box lists all the installed devices on your system. Select the device you want to configure from the list box and press the *OK* button. After you have clicked *OK*, you will see a *Device Setting* dialog box such as the one in Fig. 2-9 and 2-10.

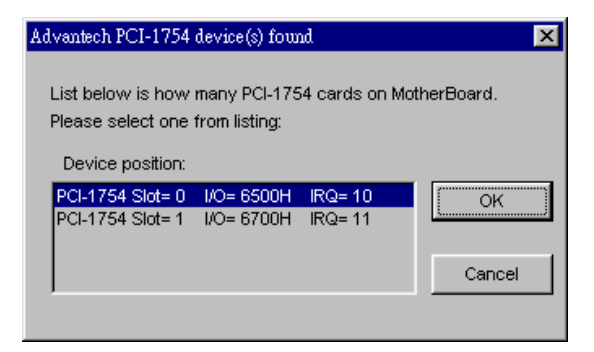

*Fig. 2-8 The "Device(s) Found" dialog box*

#### **Configuring the Device**

**Step 5:** On the *Device Setting* dialog box (Fig. 2-9, 2-10), you can enable/disable the Channel-Freeze function of PCI-1752/1756 or configure the interrupt functions of each digital input group of PCI-1754/1756.

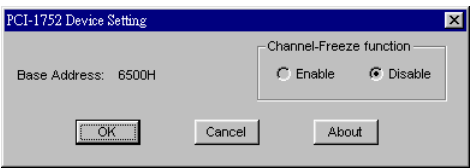

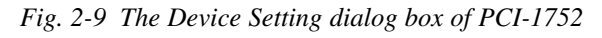

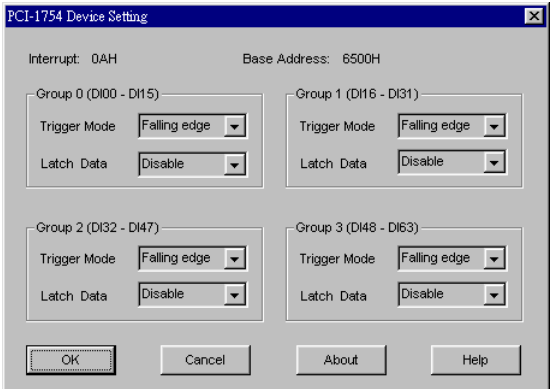

*Fig. 2-10 The Device Setting dialog box of PCI-1754*

**Step 6**: After you have finished configuring the device, click *OK* and the *device name* will appear in the *Installed Devices* box as seen below:

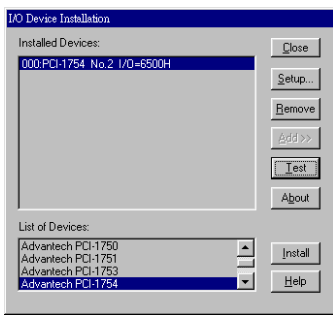

*Fig. 2-11 The Device Name appearing on the list of devices box*

#### **Note:**

✎ As we have noted, the *device name* "**000:PCI-1754 No.2 I/O=6500H**" begins with a *device number* "000", which is specifically assigned to each card specifically. The *device number* is passed to the driver to specify which device you wish to control. The *board ID* "No.2" is defined by on-board DIP switch SW1 that helps you identify each card in the PC.

If you want to test the card device further, go right to the next section on the *Device Testing*.

# 2.5 Device Testing

Following through the *Setup* and *Configuration* procedures to the last step described in the previous section, you can now proceed to test the device by clicking the *Test* Button on the *I/O Device Installation* dialog box (Fig. 2-11). A *Device Test* dialog box will appear accordingly:

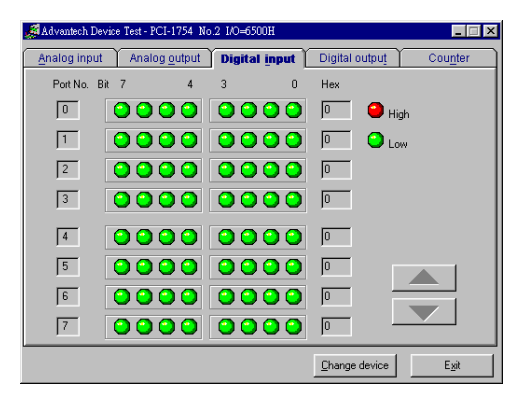

*Fig. 2-12 PCI-1754 Digital Input tab on the Device Test dialog box* On the *Device Test* dialog box, users are free to test various functions of PCI-1754/1756 on the *Digital input* tab and of PCI-1752/1756 on the *Digital output* tab.

#### **Note:**

✎You can access the *Device Test* dialog box either by the previous procedure for the Device Installation Program or simply by accessing *Start/Programs/Advantech Driver for 95 and 98 (or for NT) /Test Utility*.

#### Testing Digital Input Function (For PCI-1754/1756)

Click the *Digital Input* tab to show forth the *Digital Input* test panel as seen below. Through the color of the lamps, users can easily discern whether the status of each digital input channel is either high or low.

|                | Advantech Device Test - PCI-1754 No.2 I/O=6500H |                                |                                 |
|----------------|-------------------------------------------------|--------------------------------|---------------------------------|
| Analog input   | Analog output                                   | <b>Digital input</b>           | Digital output<br>Counter       |
| Port No. Bit 7 | 4                                               | $\overline{3}$<br>$\mathbf{r}$ | Hex                             |
| $\bf{0}$       | oc<br>۰<br>ıм                                   | nnn                            | $\bullet$ High<br>10            |
|                | ۰<br>٠<br>٠                                     | ∩<br>n                         | 10<br>$\mathbf{O}_{\text{low}}$ |
| $\overline{c}$ | 90.<br>no                                       | മാര<br>×,                      | 10                              |
| 3              | 000010000                                       |                                | 10                              |
| $\frac{1}{2}$  | 0000 0000                                       |                                | 0                               |
| 5              | nn<br>٠<br>n                                    | nnn                            | 10                              |
| 6              | oo<br>ר כ                                       | oo                             | lо                              |
|                | 0000 0000                                       |                                | 10                              |
|                |                                                 |                                | Change device<br>Exit           |

*Fig. 2-13 PCI-1754 Digital Input tab on the Device Test dialog box*

#### Testing Digital Output Function (For PCI-1752/1756)

Click the *Digital Output* tab to bring up the *Digital Output* test panel such as seen on the next page. By pressing the buttons on each tab, users can easily set each digital output channel as *high* or *low* for the corresponding port.

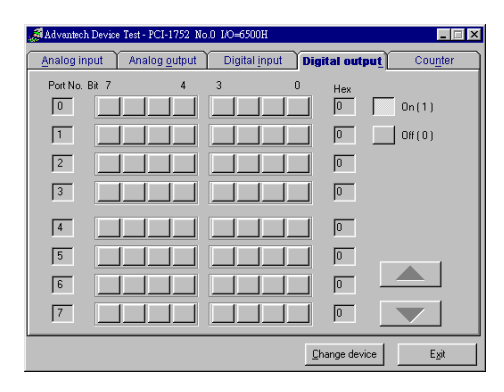

*Fig. 2-14 PCI-1752 Digital Output tab on the Device Test dialog box*

Only after your card device is properly set up, configured and tested, can the device installation procedure be counted as complete. After the device installation procedure is completed, you can now safely proceed to the next chpater*, Signal Connections*.

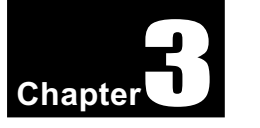

# **3. Signal Connections**

Maintaining signal connections is one of the most important factors in ensuring that your application system is sending and receiving data correctly. A good signal connection can avoid unnecessary and costly damage to your PC and other hardware devices. This chapter provides useful information about how to connect input and output signals to the PCI-1752/1754/1756 via the I/O connector.

# 3.1 I/O Connector Pin Assignment

The I/O connector on the PCI-1752/1754/1756 is a 100-pin connector that enable you to connect to accessories with the PCL-10250 shielded cable.

Figure 3-1, 3-2 and 3-3 show the pin assignments for the 100-pin I/O connector on the PCI-1752/1754/1756, and Table 3-1, 3-2 and 3-3 show their I/O connector signal description.

#### **Note:**

✎ The PCL-10250 shielded cable is especially designed for the PCI-1752/ 1754/1756 to reduce noise in the analog signal lines. Please refer to *Section 1.3 Accessories*.

## 3.2 Location of Jumpers and DIP switch

Figure 3-4, 3-5 and 3-6 show the names and locations of jumpers and DIP switch on the PCI-1752/1754/1756.

There are two jumpers, JP1 and JP2 on the PCI-1752/1756. Please refer to *Section 3.4 Isolated Digital Output Connection* and *Section 4.3 Channel-Freeze Function* for more information about JP1 and JP2 configurations.

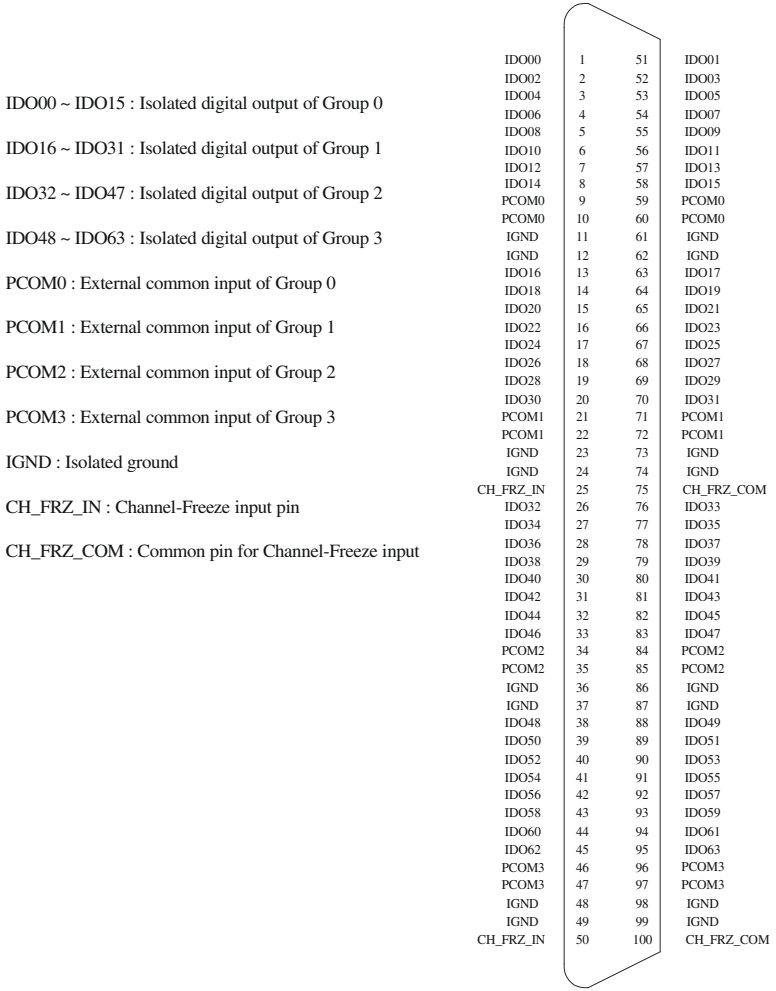

#### *Fig. 3-1 I/O Connector pin assignments for the PCI-1752*

| <b>Signal Name</b> | <b>Reference</b>  | <b>Direction</b> | <b>Description</b>                             |
|--------------------|-------------------|------------------|------------------------------------------------|
| IDO<0015           | PCOM <sub>0</sub> | Output           | Isolated digital output of group 0             |
| IDO < 1631         | PCOM <sub>1</sub> | Output           | Isolated digital output of group 1             |
| IDO < 3247         | PCOM <sub>2</sub> | Output           | Isolated digital output of group 2             |
| IDO < 4863         | PCOM3             | Output           | Isolated digital output of group 3             |
| PCOM <sub>0</sub>  |                   | Input            | External common output of group 0              |
| PCOM <sub>1</sub>  |                   | Input            | External common output of group 1              |
| PCOM <sub>2</sub>  |                   | Input            | External common output of group 2              |
| PCOM3              |                   | Input            | External common output of group 3              |
| <b>IGND</b>        |                   |                  | Isolated ground                                |
| <b>CH FRZ IN</b>   | CH FRZ COM        | Input            | Channel-Freeze function input pin              |
| <b>CH_FRZ_COM</b>  |                   | Input            | Common pin for Cannel-Freeze<br>function input |

*Table 3-1 PCI-1752 I/O Connector Signal Description*

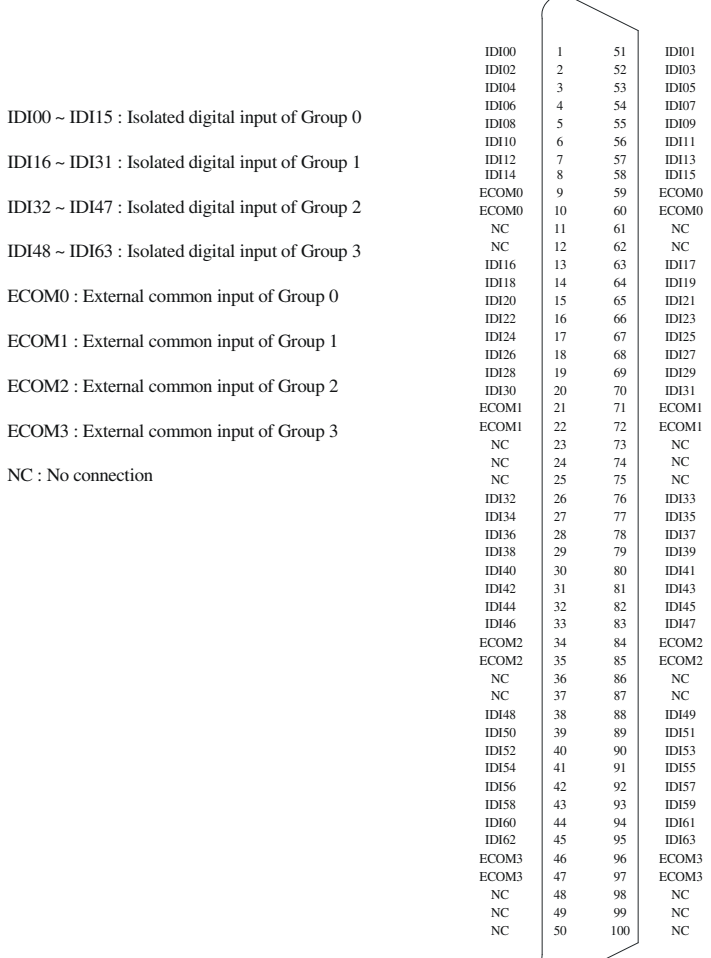

*Fig. 3-2 I/O connector pin assignments for the PCI-1754*

| <b>Signal Name</b> | <b>Reference</b>  | <b>Direction</b> | <b>Description</b>                |
|--------------------|-------------------|------------------|-----------------------------------|
| IDI < 0015         | ECOM <sub>0</sub> | Input            | Isolated digital input of group 0 |
| IDI<1631>          | ECOM1             | Input            | Isolated digital input of group 1 |
| IDI < 3247         | ECOM <sub>2</sub> | Input            | Isolated digital input of group 2 |
| IDI<4863>          | ECOM3             | Input            | Isolated digital input of group 3 |
| ECOM <sub>0</sub>  |                   | Input            | External common input of group 0  |
| ECOM1              |                   | Input            | External common input of group 1  |
| ECOM2              |                   | Input            | External common input of group 2  |
| ECOM3              |                   | Input            | External common input of group 3  |
| NC                 |                   |                  | No connection                     |

*Table 3-2 PCI-1754 I/O Connector Signal Description*

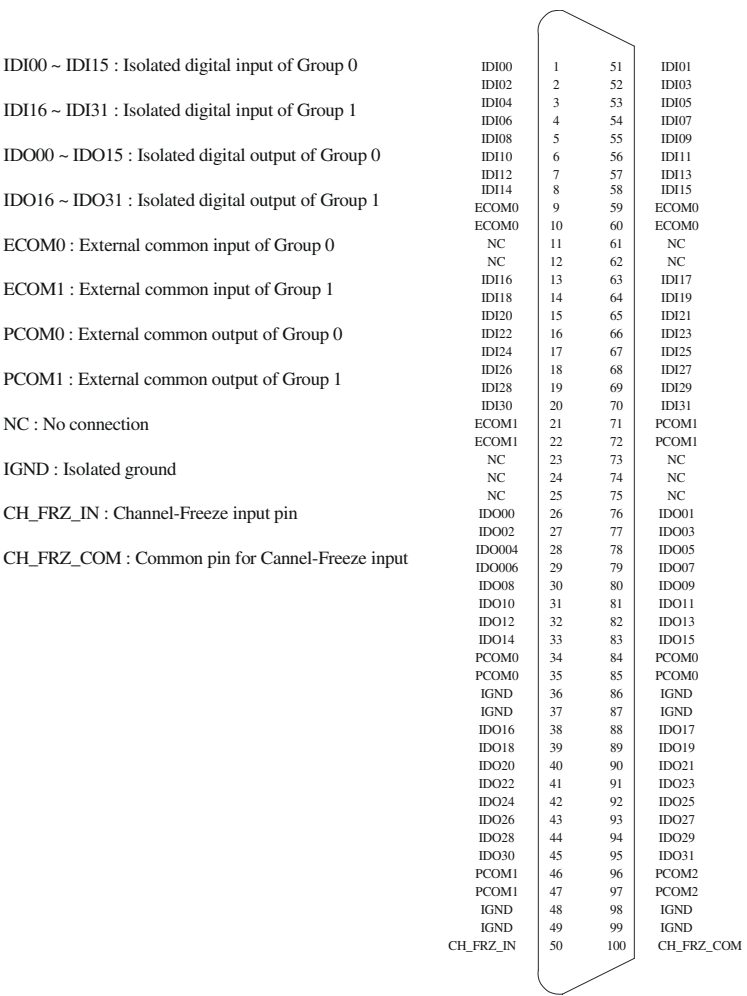

#### *Fig. 3-3 I/O connector pin assignments for the PCI-1756*

| <b>Signal Name</b> | <b>Reference</b>  | <b>Direction</b> | <b>Description</b>                             |
|--------------------|-------------------|------------------|------------------------------------------------|
| IDI < 0015         | ECOM <sub>0</sub> | Input            | Isolated digital input of group 0              |
| IDI<1631>          | ECOM1             | Input            | Isolated digital input of group 1              |
| IDO<0015           | PCOM <sub>0</sub> | Output           | Isolated digital output of group 2             |
| IDO<1631>          | PCOM <sub>1</sub> | Output           | Isolated digital output of group 3             |
| ECOM <sub>0</sub>  |                   | Input            | External common input of group 0               |
| ECOM <sub>1</sub>  |                   | Input            | External common input of group 1               |
| PCOM <sub>0</sub>  |                   | Input            | External common output of group 0              |
| PCOM <sub>1</sub>  |                   | Input            | External common output of group 1              |
| <b>IGND</b>        |                   |                  | Isolated ground                                |
| <b>CH_FRZ_IN</b>   | CH_FRZ_COM        | Input            | Channel-Freeze function input pin              |
| <b>CH_FRZ_COM</b>  |                   | Input            | Common pin for Cannel-Freeze<br>function input |

*Table 3-3 PCI-1756 I/O Connector Signal Description*

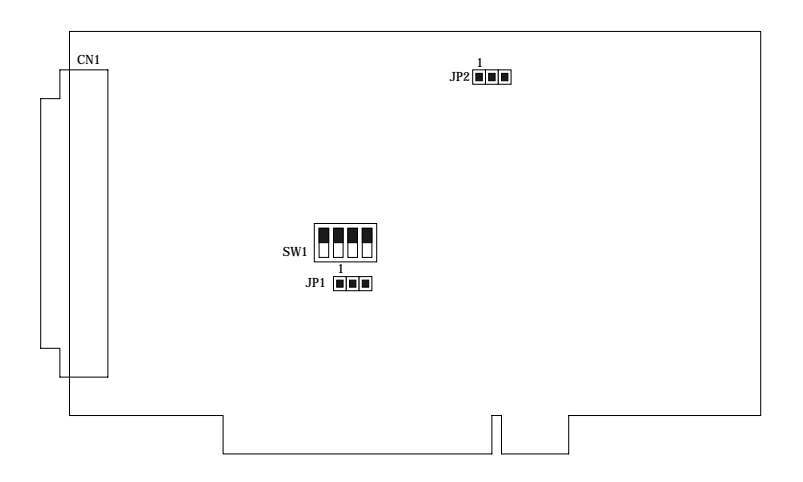

*Fig. 3-4 Location of Jumpers and DIP switch on PCI-1752*

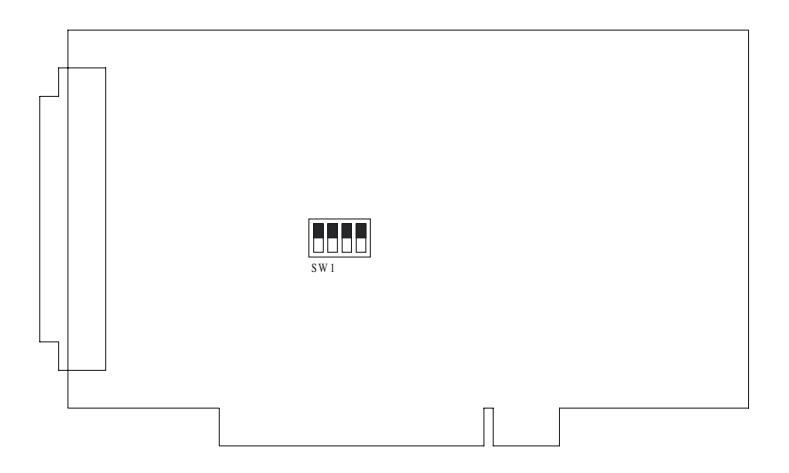

*Fig. 3-5 Location of DIP switch on PCI-1754*

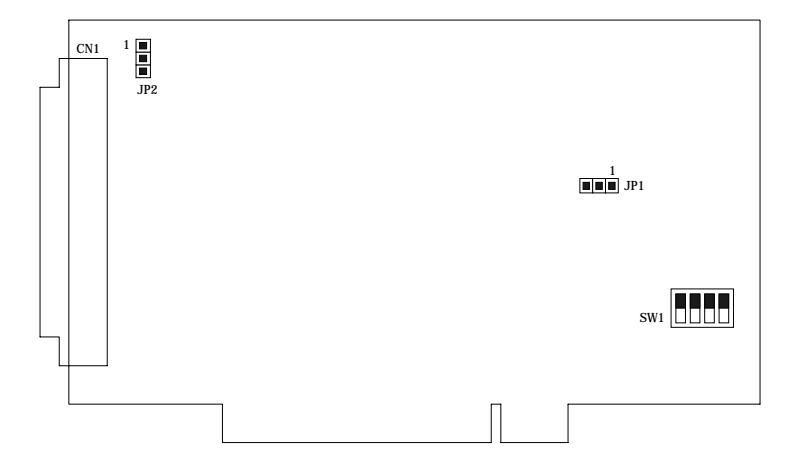

*Fig. 3-6 Location of Jumpers and DIP switch on PCI-1756*

## 3.3 Isolated Digital Input Connections

The PCI-1754 has 64 isolated digital input channels designated IDI00~IDI63, and PCI-1756 has 32 isolated digital input channels designated IDI00~IDI31.

#### Interrupt function of the DI signals

There are 4 channels (IDI00, IDI16, IDI32 and IDI48) in PCI-1754 and 2 channels (IDI00 and IDI16) in PCI-1756 can be used to generate hardware interrupts. A user can setup the configuration of interrupts by programing the interrupt control register. For detailed information, please refer to *Section 4.1 Interrupt Function.*

#### **Isolated Inputs**

Each of isolated digital input channel accepts  $10\neg 50$  V<sub>DC</sub> voltage inputs, and accept bi-directional input. It means that you can apply positive or negative voltage to an isolated input pin  $(V_{n})$ . Every 16 input channels share one common pins. Figure 3-7 shows how to connect an external input source to one of the card's isolated input channels

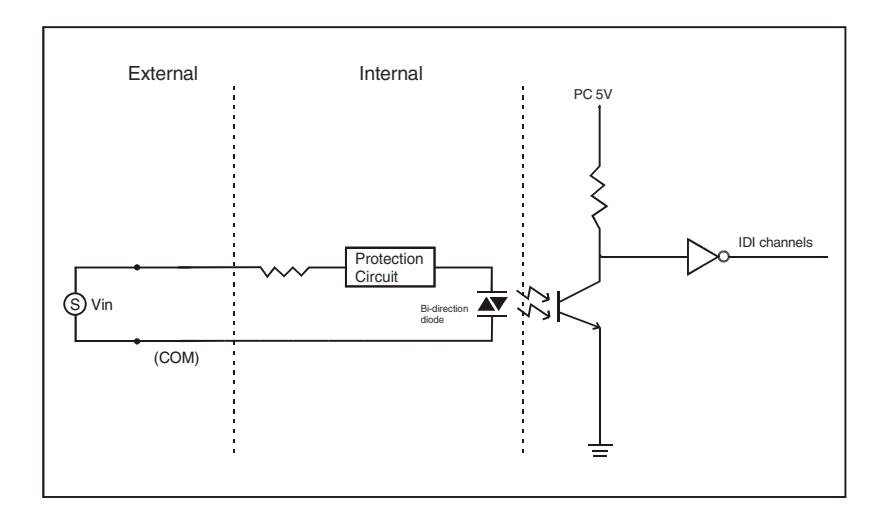

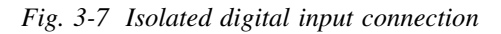

www.advantech.com

# 3.4 Isolated Digital Output Connections

The PCI-1752 has 64 isolated digital output channels designated IDO00~IDO63, and PCI-1756 has 32 isolated digital output channels designated IDO00~IDO31.

#### **Power On Configuration**

Default configuration after power on, and hardware reset is to set all the isolated output channels to open status ( the current of the load can't be sink) so that users need not worry about damaging external devices during system startup or reset.

When the system is hot reset, then the status of isolated digital output channels are selected by jumper JP1. Table 3-4 shows the configuration of jumper JP1.

| <b>PCI-1752 JP1</b> | <b>PCI-1756 JP1</b> | Power on configuration after hot reset |
|---------------------|---------------------|----------------------------------------|
|                     |                     | Keep last status after hot reset       |
|                     |                     | Default configuration                  |

*Table 3-4 JP1: Power on configuration after hot reset*

#### **Isolated Outputs**

Each of isolated output channels comes equipped with a Darlington transistor. Every 16 output channels share common collectors and integral suppression diodes for inductive loads.

#### **Note:**

 $\mathscr{\mathscr{F}}$  If an external voltage (5 ~ 40 V<sub>DC</sub>) is applied to an isolated output channel while it is being used as an output channel, the current will flow from the external voltage source to the card. Please take care that the current through each IDO pin not exceed 200 mA.

Figure 3-8 shows how to connect an external output load to the card's isolated outputs.

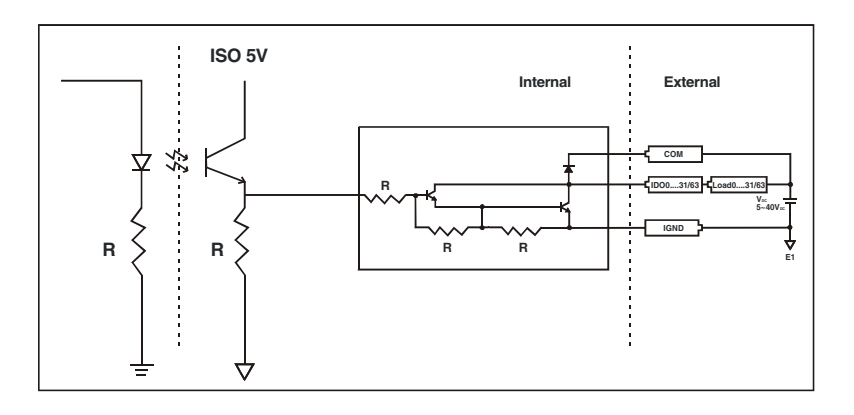

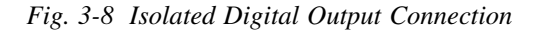

### 3.5 Field Wiring Considerations

When you use the PCI-1752/1754/1756 to acquire data from outside, noises in the environment might significantly affect the accuracy of your measurements if due cautions are not taken. The following measures will be helpful to reduce possible interference running signal wires between signal sources and the PCI-1752/1754/1756.

- The signal cables must be kept away from strong electromagnetic sources such as power lines, large electric motors, circuit breakers or welding machines, since they may cause strong electromagnetic interference. Keep the analog signal cables away from any video monitor, since it can significantly affect a data acquisition system.
- If the cable travels through an area with significant electromagnetic interference, you should adopt individually shielded, twisted-pair wires as the analog input cable. This type of cable has its signal wires twisted together and shielded with a metal mesh. The metal mesh should only be connected to one point at the signal source ground.
- Avoid running the signal cables through any conduit that might have power lines in it.
- If you have to place your signal cable parallel to a power line that has a high voltage or high current running through it, try to keep a safe distance between them. Or you should place the signal cable at a right angle to the power line to minimize the undesirable effect.

• The signals transmitted on the cable will be directly affected by the quality of the cable. In order to ensure better signal quality, we recommend that you use the PCL-10250 shielded cable.

# 4. Operation

This chapter describes the operation of the PCI-1752/1754/1756. The software driver provided allows a user to access all of the card's functions without register level programming. For users who prefer to implement their own bit-level programming, please refer to the following information in this chapter.

# 4.1 Interrupt Function

The isolated digital input channels (IDI00, IDI16, IDI32 and IDI48 in PCI-1754; IDI00 and IDI16 in PCI-1756) are connected to the interrupt circuitry. Users can disable/enable interrupt function, select trigger type or latch the port data by setting the *Interrupt Control Register* of the PCI-1754/1756. When the interrupt request signals occur, then the software will service these interrupt requests by ISR. The multiple interrupt sources provide the card with more capability and flexibility.

#### **IRQ Level**

The IRQ level is set automatically by the PCI plug-and-play BIOS and is saved in the PCI controller. There is no need for users to set the IRQ level. Only one IRQ level is used by this card, although it has two or four interrupt sources.

#### **Interrupt Control Register**

The *Interrupt Control Register* controls the function and status of each interrupt signal source. Table 4-1 shows the bit map of the *Interrupt Control Register*. The register is a readable/writable register. While being written, it is used as a control register; and while being read, it is used as a status register.

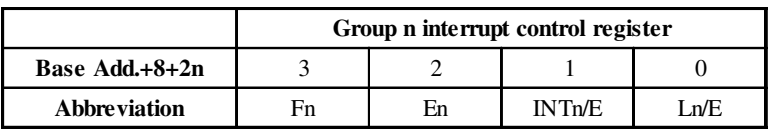

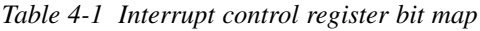

**n**: the group's number

**Ln/E**: Latch port data disable/enable control bit

**INTn/E**: Interrupt disable/enable control bit

**En**: Interrupt triggering edge control bit

**Fn**: Interrupt flag bit

#### Latch Port Data Function

The function enables you to latch the last data of each associated digital input channels when the interrupt occurs and you can free the latch function by clearing interrupt. We have organized every 16 bits into one group. When the Latch Port Data Function is enabled for a specific group, the values of all channel ports in this group will be latched. The function is determined by the value in the *latch port data disable/enable control* bit in the interrupt control register, as shown in Table 4-2.

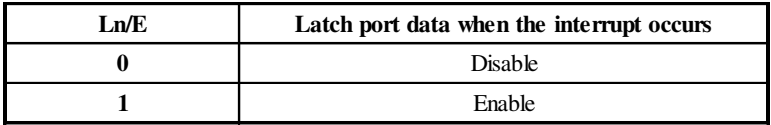

*Table 4-2 Latch port data disable/enable control bit*

#### **Interrupt Enable Control Function**

The user can choose to enable or disable the interrupt function by writing its corresponding value to the *interrupt disable/enable control* bit in the *interrupt control register*, as shown in Table 4-3.

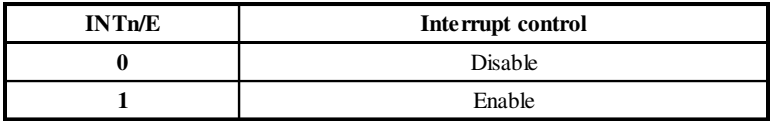

*Table 4-3 Interrupt disable/enable control bit values*

#### **Interrupt Triggering Edge Control**

The interrupt can be triggered by a rising edge or a falling edge of the interrupt signal, as determined by the value in the *interrupt triggering edge control* bit in the interrupt control register, as shown in Table 4-4.

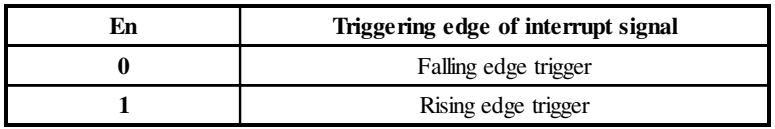

*Table 4-4 Interrupt triggering edge control bit values*

#### Interrupt Flag Bit

The *interrupt flag* bit is a flag indicating the status of an interrupt. It is a readable/writable bit. To find the status of the interrupt, you have to read the bit value; to clear the interrupt, you have to write "1" to this bit. This bit must first be cleared to service the next incoming interrupt.

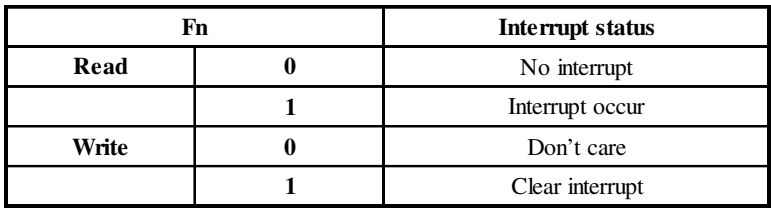

*Table 4-5 Interrupt flag bit values*

## 4.2 Board ID

The PCI-1752/1754/1756 has a built-in DIP switch (SW1), which is used to define each card's board ID. You can determine the board ID on the register as shown on Table 4-6. When there are multiple cards on the same chassis, this board ID setting function is useful for identifying each card's device number through board ID. We set the PCI-1752/ 1754/1756 board ID as 0 at the factory. If you need to adjust it to other board ID, set the SW1 by referring to the Table 4-7.

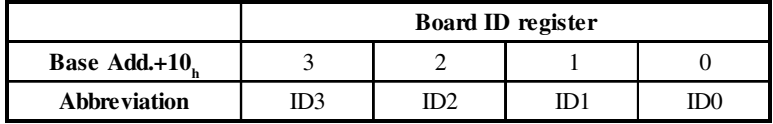

*Table 4-6 Board ID register*

**ID0**: the least significant bit (LSB) of Board ID **ID3**: the most significant bit (MSB) of Board ID

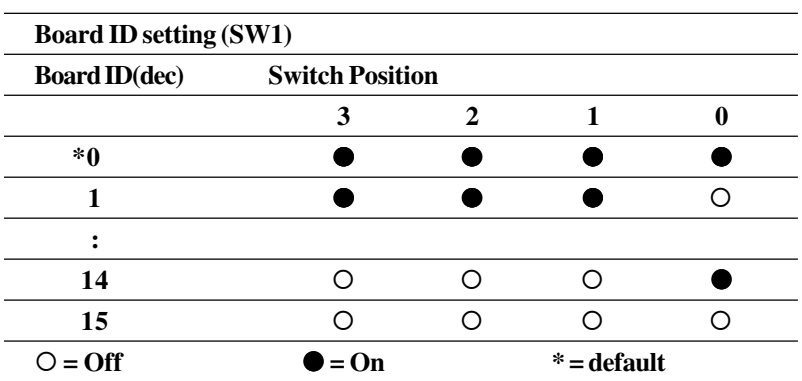

*Table 4-7 Board ID setting*

There are two ways to make association of the device number with the corresponding board ID. The first way is to check the content in *I/O Device Installation Dialog Box*, as shown in Fig. 4-1. The second way is to determine the board ID by its device number through DLL function, *DRV\_DeviceGetFeatures( )*. For detailed information, please refer to software manual on CD-ROM.

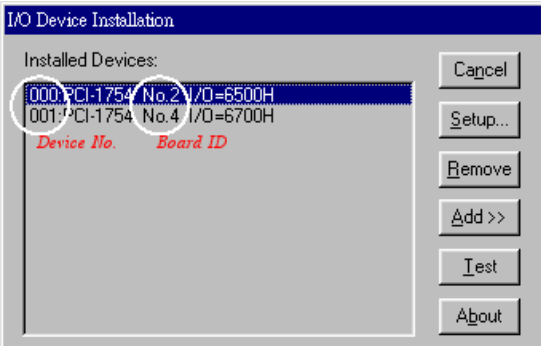

*Fig. 4-1 The device No. and board ID on dialog box*

# 4.3 Channel-Freeze Function

The PCI-1752/1756 provides the channel-freeze function for isolated digital output channels. When *Channel-Freeze* function is enabled, all ports on the card will be locked so that the data transmmited (from the host PC) to the card won't be transfered to the DO ports. Once the *Channel-Freeze* function is enabled, each port status is immediately

frozen into its last valid value before the *Channel-Freeze*. Since the value transmitted (from the host PC) to the card is also stored in the buffers on PC, thus when user calls the *DRV\_DioGet CurrentDOByte ( )* function to read back the DO channel value, this function will determine that:

*If Channel-Freeze function is disabled, it will return the DO value on the port;*

*If Channel-Freeze function is enabled, it will return the value from the buffers on host PC.*

The PCI-1752 provides digital input channel (CH\_FRZ\_IN) to enable channel-freeze function, and PCI-1756 provides one input channel. The channel-freeze function acts when the pin CH\_FRZ\_IN is activated. Moreover, you can setup the input mode of channel-freeze function input channel CH\_FRZ\_IN as dry contact input mode or wet contact input mode selected by on-board jumper JP2, as shown in Table 4-8. The wiring in wet contact and dry contact input mode are shown in Figure 4-2. Otherwise, you also can enable the function through software by writing "1" to CFC (Channel-Freeze Function Control) bit on channel-freeze function register, as shown in Table 4-9 and Table 4- 10. It's useful in software simulation and testing program.

The CFS (Channel-Freeze Function Status) bit shows the status of Channel-Freeze function:

A value of 1 for the CFS bit indicates an active Channel-Freeze Function; whereas a value of 0 indicates a non-active Channel-Freeze Function.

| <b>PCI-1752 JP2</b> | PCI-1756 JP2 Input mode |                                          |
|---------------------|-------------------------|------------------------------------------|
|                     |                         | Dry contact input mode                   |
|                     |                         | Wet contact input mode (Default setting) |

*Table 4-8 JP2: Channel-Freeze function input mode*

*Chapter 4*

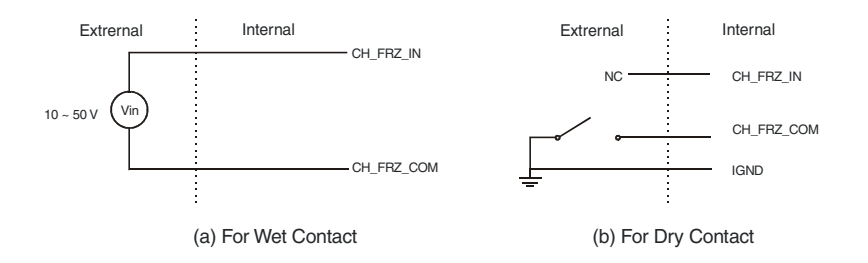

*Fig. 4-2 The wiring in wet/dry contact input mode*

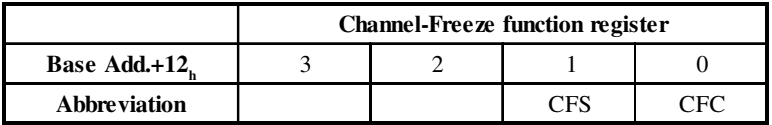

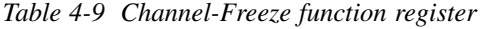

| <b>CFC</b> | <b>Channel-Freeze function control</b> |
|------------|----------------------------------------|
|            | Disable                                |
|            | Enable                                 |
|            |                                        |
| CFS        | <b>Channel-Freeze function status</b>  |
|            | OFF                                    |

*Table 4-10 Channel-Freeze function bit value*

# Specifications =

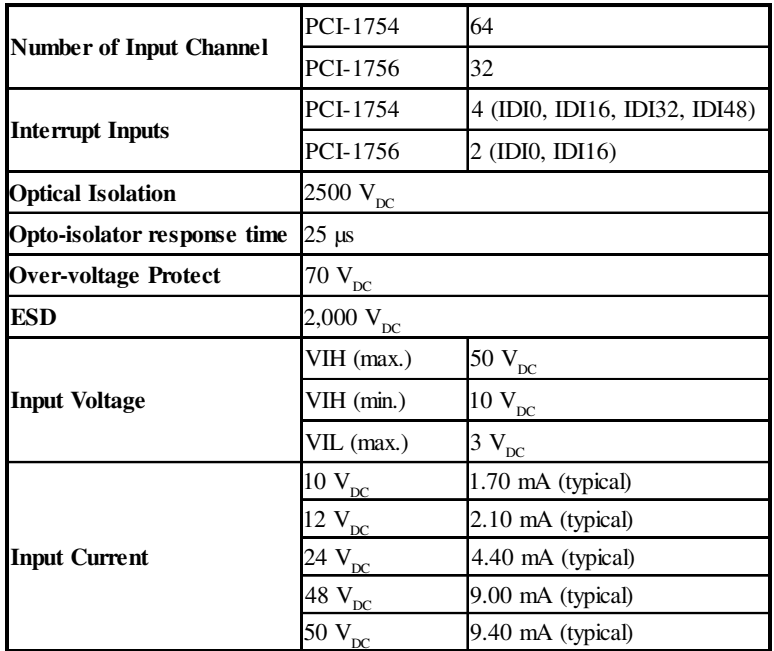

#### Isolated Digital Input (PCI-1754/1756)

#### Isolated Digital Output (PCI-1752/1756)

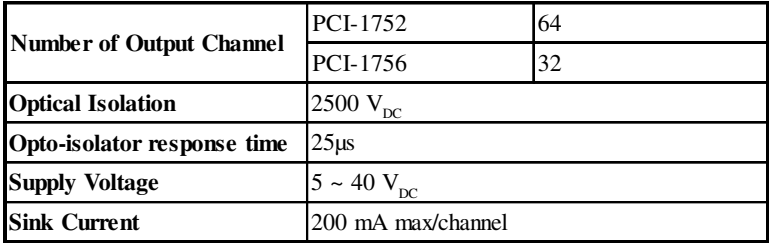

#### General (PCI-1752/1754/1756)

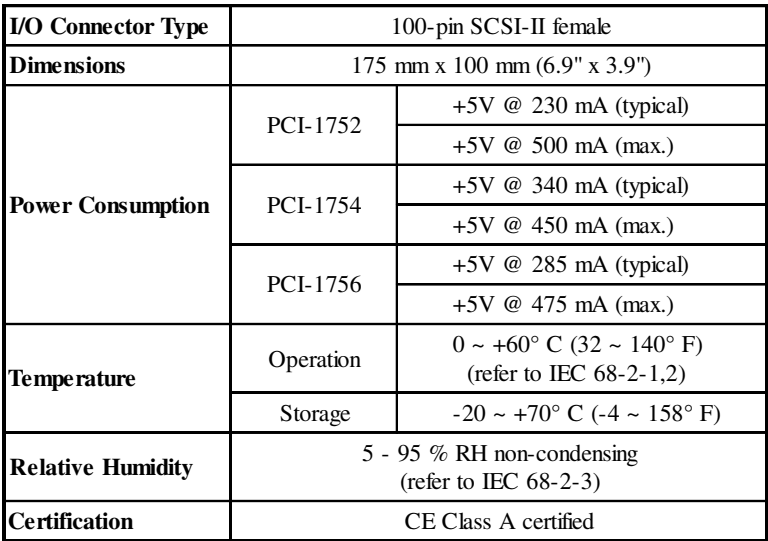

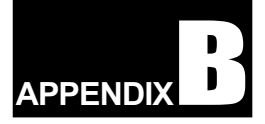

# **Block Diagram =**

#### PCI-1752 Block Diagram

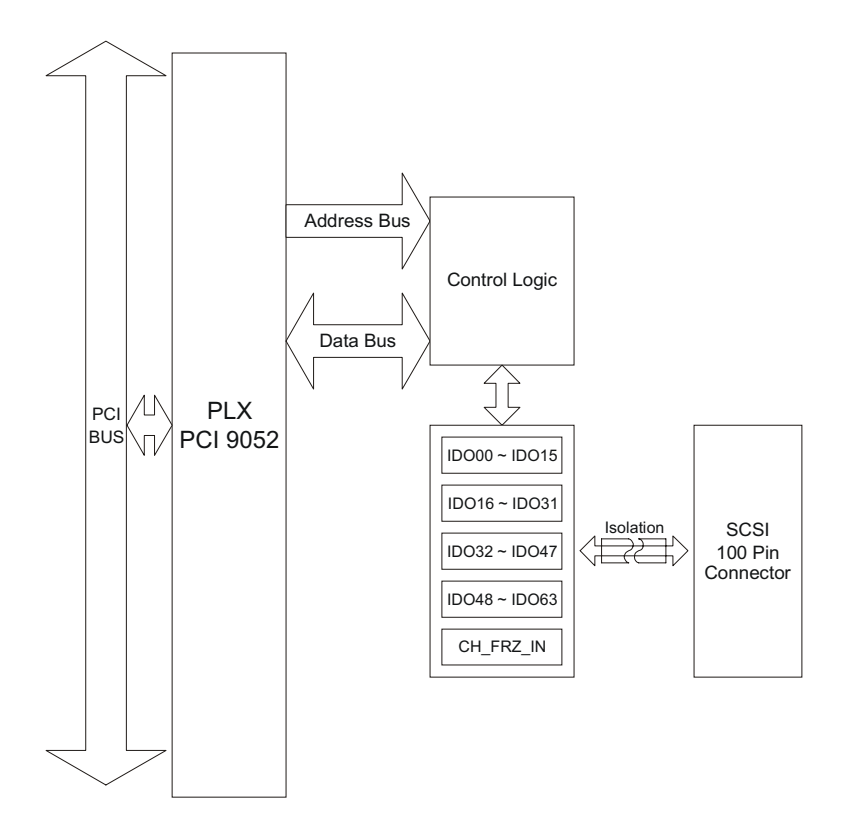

PCI-1754 Block Diagram

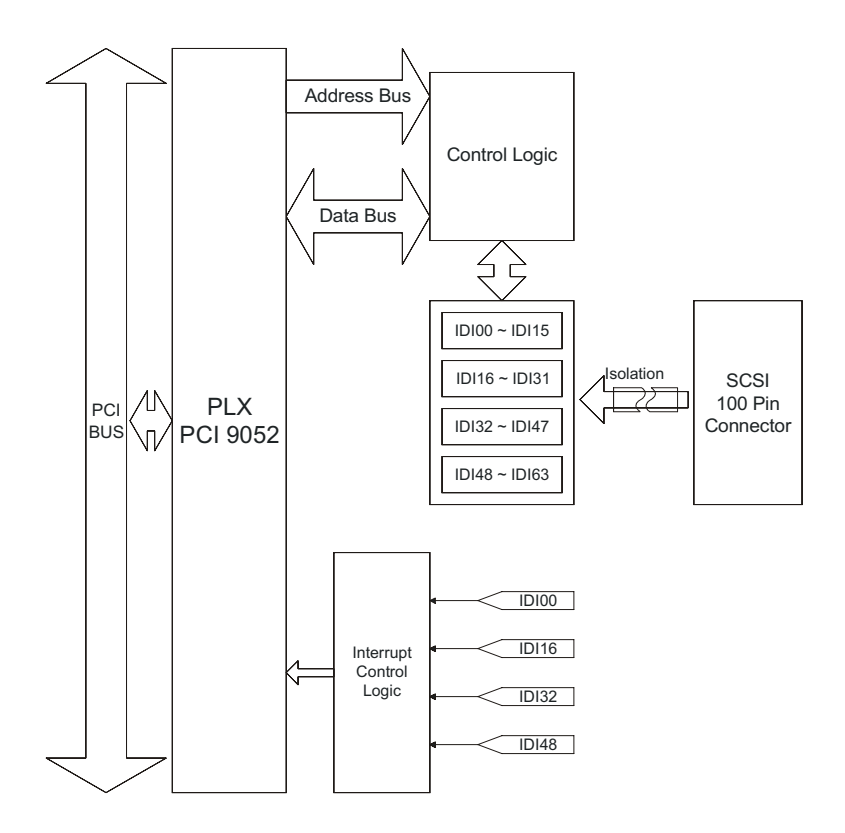

#### PCI-1756 Block Diagram

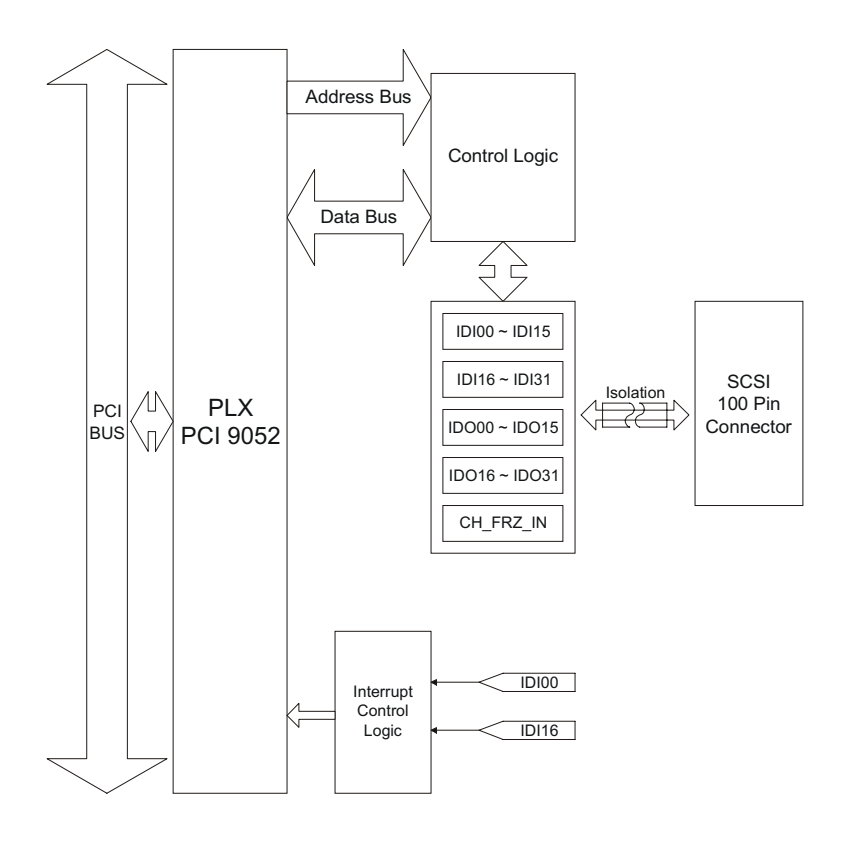

**APPENDIX B** 

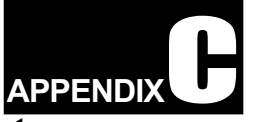

# **Register Structure and Format**

# **C.1 Overview**

The PCI-1752/1754/1756 is delivered with an easy-to-use 32-bit DLL driver for user programming under the Windows 95/98/NT operating system. We advise users to program the PCI-1752/1754/1756 using the 32-bit DLL driver provided by Advantech to avoid the complexity of low-level programming by register.

The most important consideration in programming the PCI-1752/ 1754/1756 at the register level is to understand the function of the card's registers. The information in the following sections is provided only for users who would like to do their own low-level programming.

# C.2 I/O Port Address Map

The PCI-1752/1754/1756 requires 32 consecutive addresses in the PC's I/O space. The address of each register is specified as an offset from the card's base address. For example, BASE+0 is the card's base address and BASE+7 is the base address plus seven bytes.

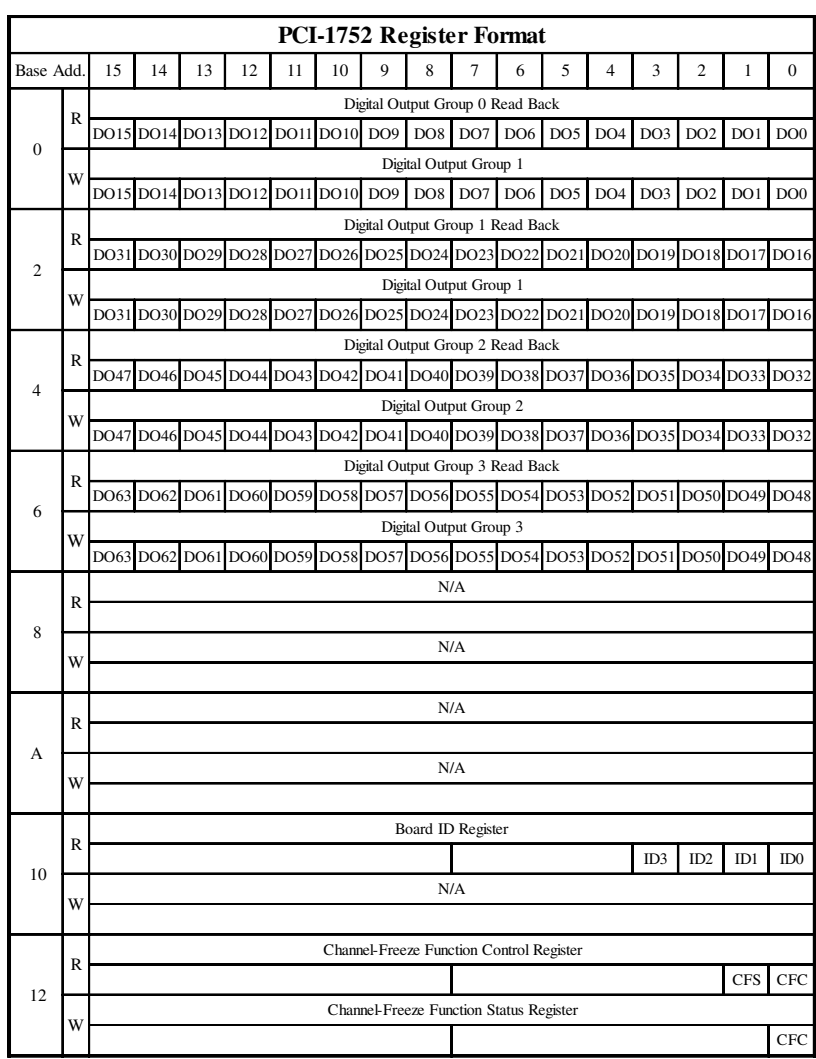

# C.3 PCI-1752 Register Format

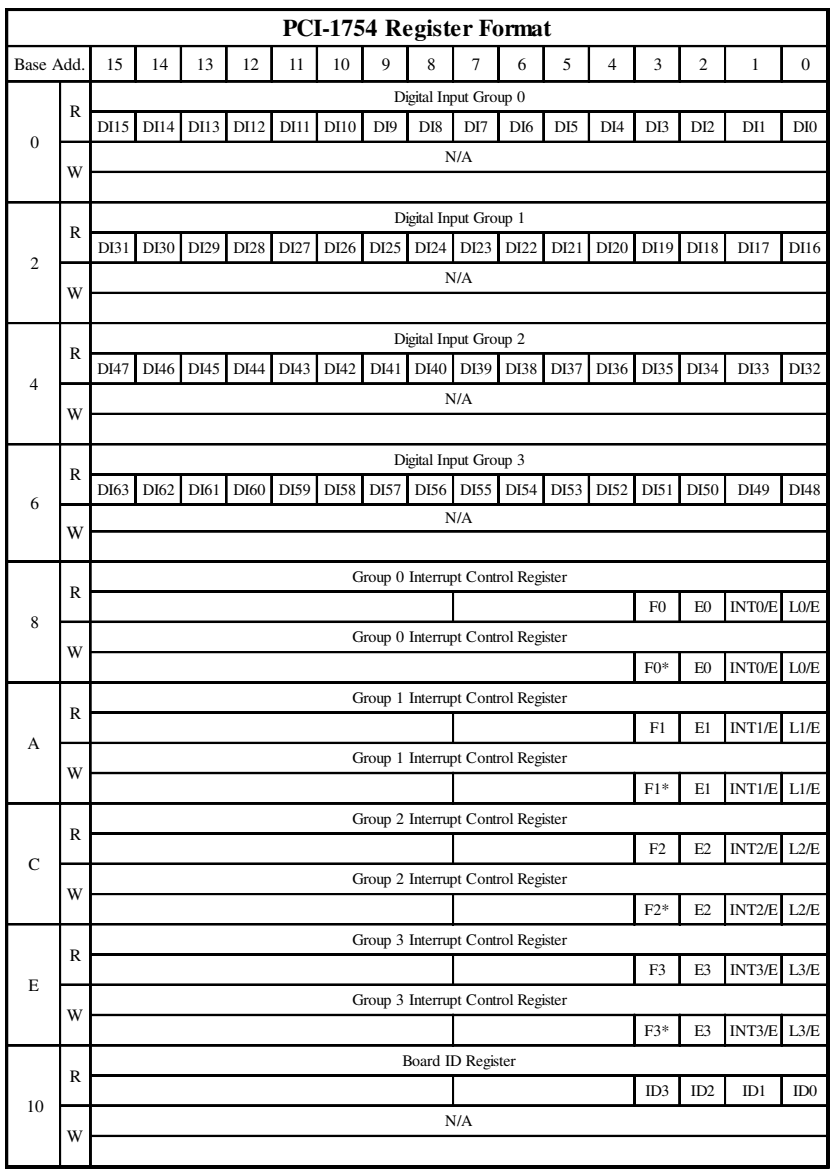

# C.4 PCI-1754 Register Format

#### Note: Write "1" to the bit Fn in Interrupt Control Register clears the interrupt

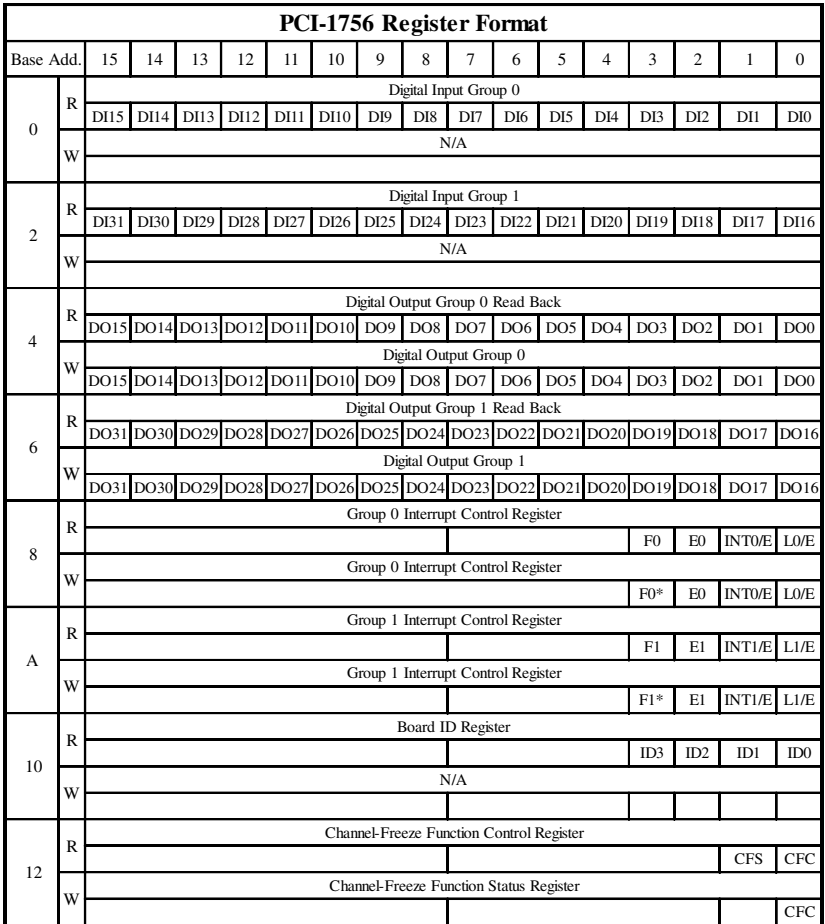

# C.5 PCI-1756 Register Format

Note: Write "1" to the bit Fn in Interrupt Control Register clears the interrupt

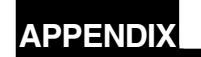

# ADAM-3951 Pin Assignment -

#### **ADAM-3951 Pin Assignment General Form**

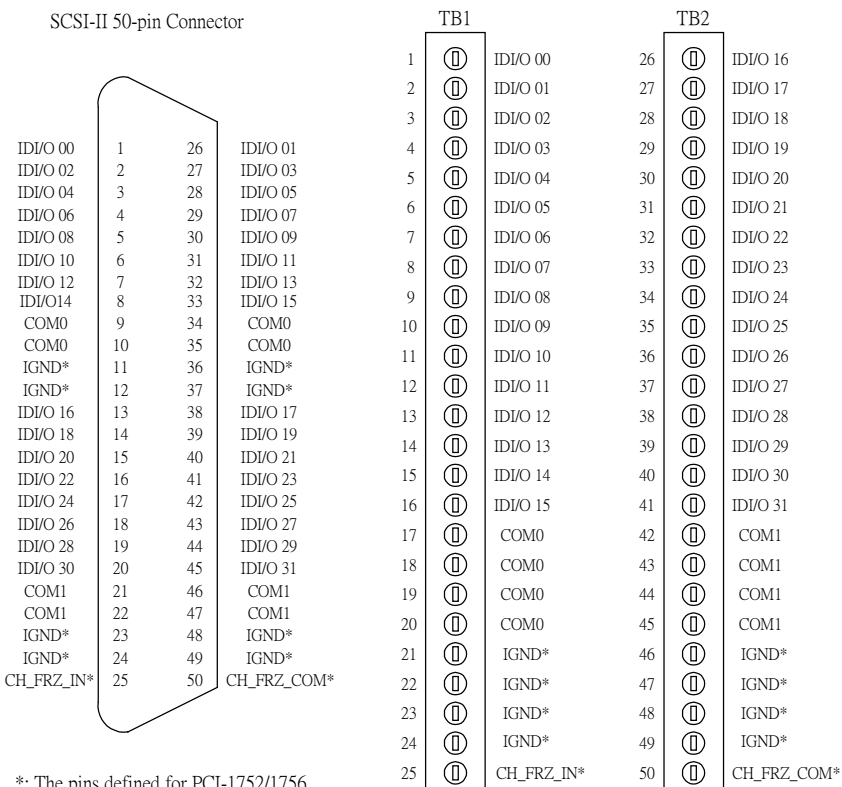

\*: The pins defined for PCI-1752/1756

#### **PCI-1752 Connects with ADAM-3951**

# Connect with PCL-10250 CON1

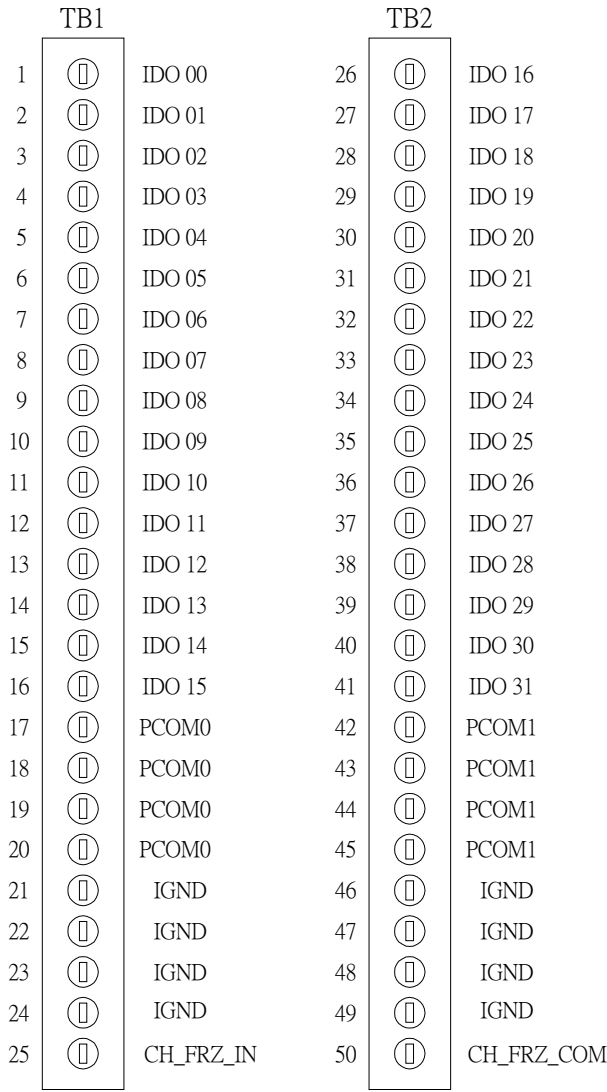

PCI-1752/54/56 User's Manual  $-48 -$ <br>Advantech Co., Ltd.

# Connect with PCL-10250 CON2

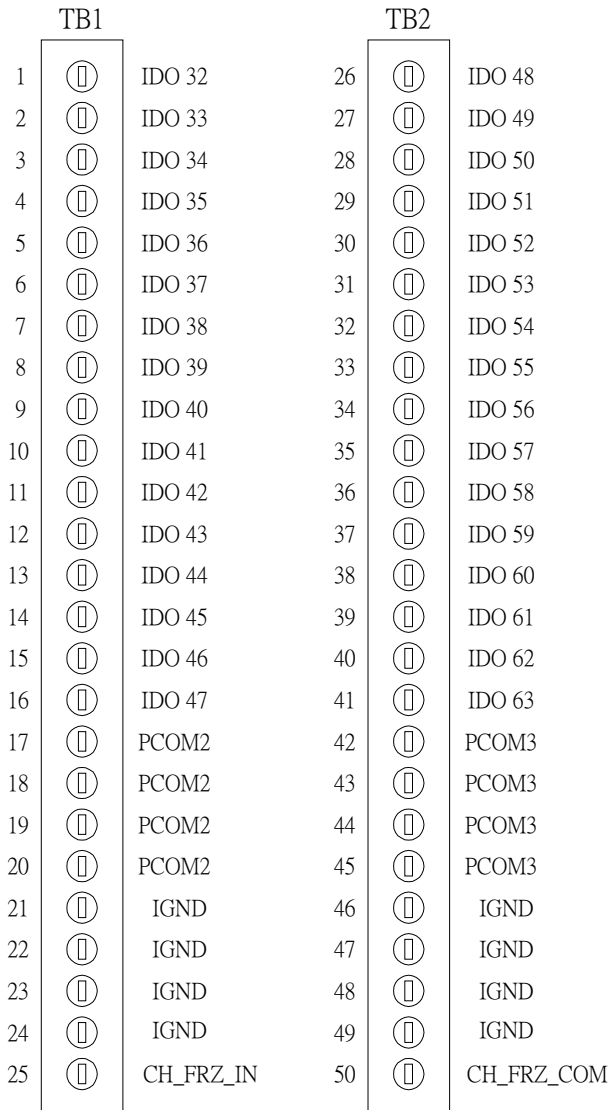

#### PCI-1754 Connects with ADAM-3951

Connect with PCL-10250 CON1

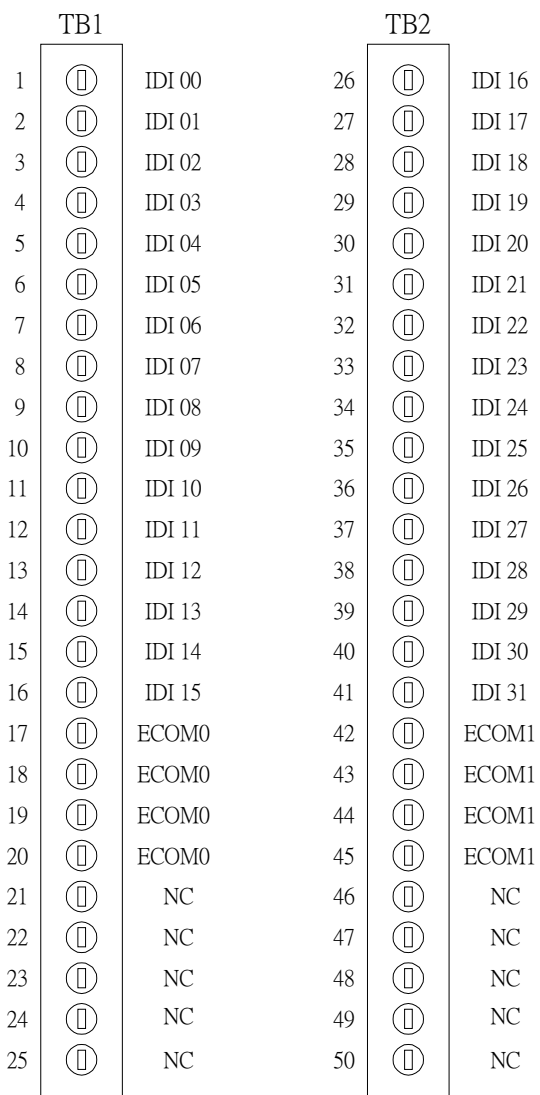

 $PCI-1752/54/56$  User's Manual  $-50-$ 

# Connect with PCL-10250 CON2

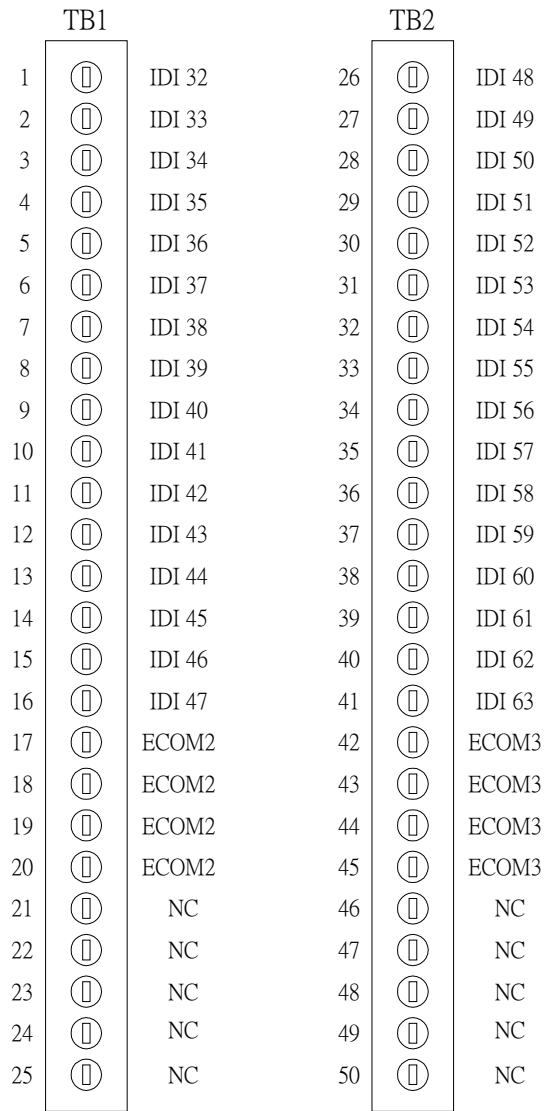

#### **PCI-1756 Connects with ADAM-3951**

# Connect with PCL-10250 CON1

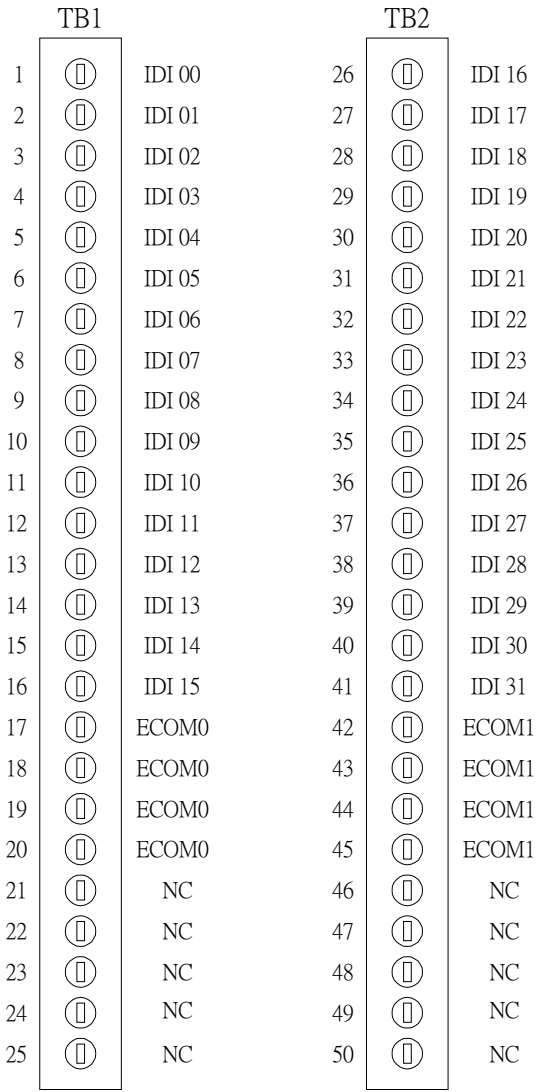

PCI-1752/54/56 User's Manual  $-52$  - Advantech Co., Ltd.

# Connects with PCL-10250 CON2

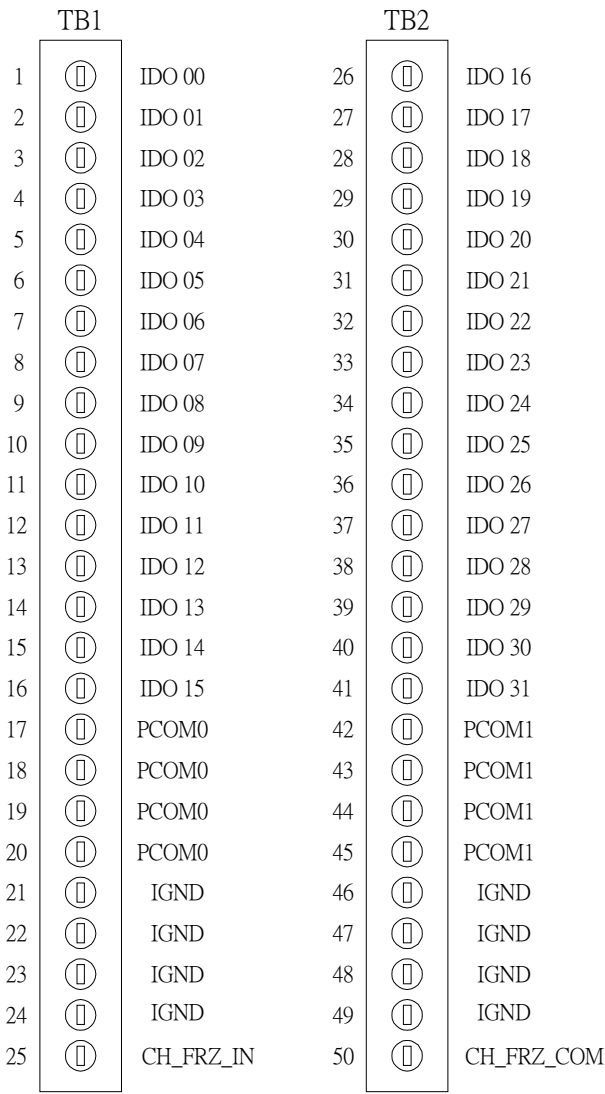

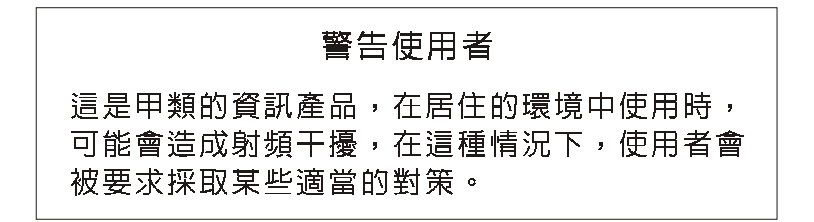